УТВЕРЖДЕНО РО.НПОКР.ИБ.11000.002.001.20160118-ЛУ

## **АВТОМАТИЗИРОВАННАЯ СИСТЕМА «УДАЛЕННОЕ РАБОЧЕЕ МЕСТО»**

**Руководство оператора**

РО.НПОКР.ИБ.11000.002.001.20160118

Листов **39**

## **АННОТАЦИЯ**

Данный документ представляет собой руководство оператора для автоматизированной системы «Удаленное рабочее место» (далее – АС «УРМ»).

Руководство оператора АС «УРМ» включает в себя описание действий:

- по запуску АС «УРМ» и завершению работы с АС «УРМ»;
- по созданию и редактированию документов в интерфейсах ввода;
- по формированию печатных форм документов;
- по выполнению синхронизации и обмену документами с ФО;
- по работе с отчетами в АС «УРМ»;
- по созданию и применению динамических настроек шаблонов отчетов и печатных документов.

ООО «НПО «Криста» оставляет за собой право вносить изменения в программное обеспечение без внесения изменений в документацию. Изменения программного обеспечения при выпуске новых версий отражается в сопроводительной документации к версии.

ООО НПО «Криста» оставляет за собой право вносить поправки и (или) изменения в документацию без прямого или косвенного обязательства уведомлять кого-либо о таких поправках или изменениях.

# СОДЕРЖАНИЕ

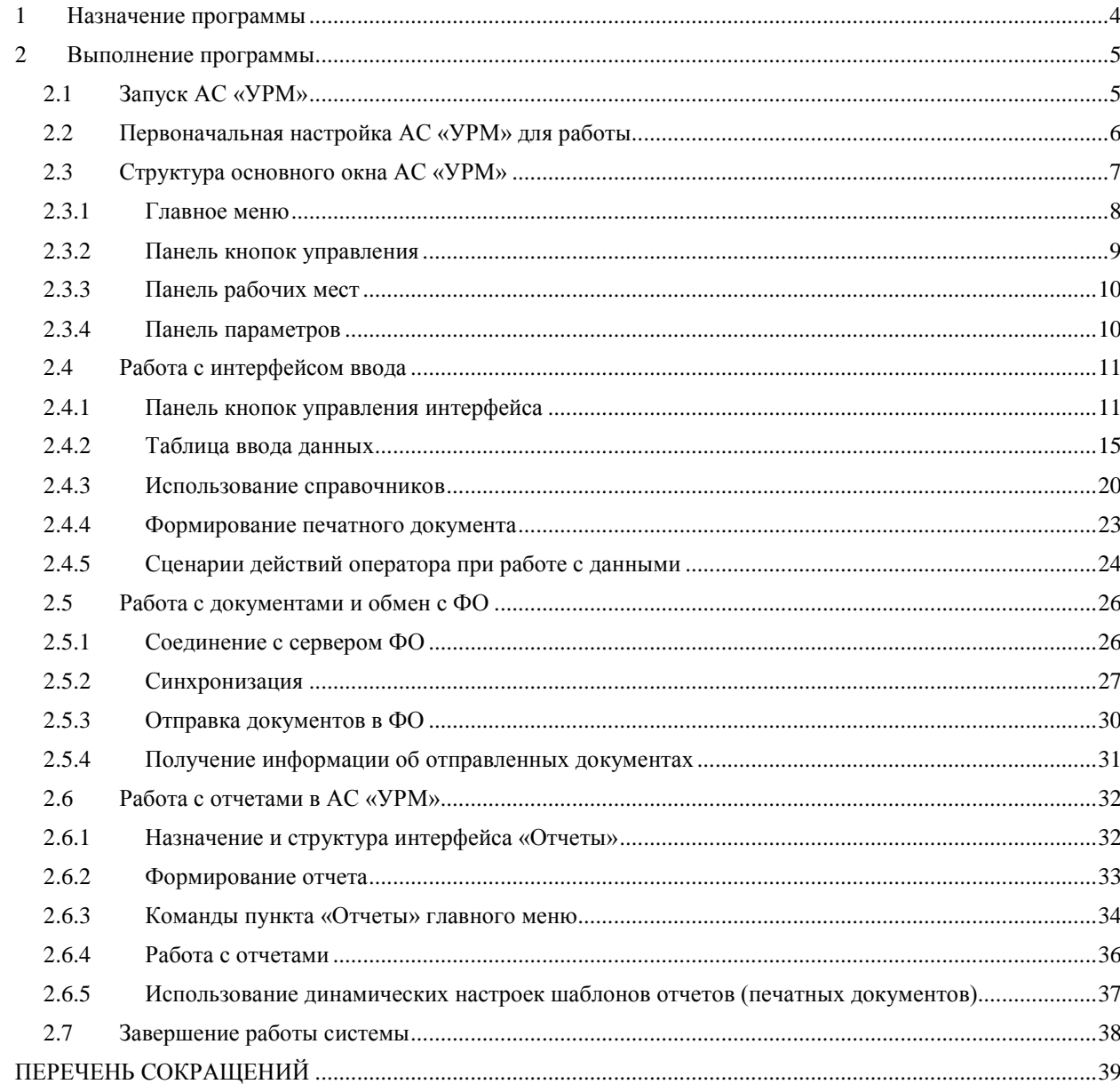

## **1 Назначение программы**

<span id="page-3-0"></span>Автоматизированная система «УРМ» является клиентской частью системы удаленного документооборота и предназначена для автоматизации финансовой деятельности распорядителей и получателей бюджетных средств и организации электронного взаимодействия с финансовым органом, оснащенным АС «Бюджет».

Система удаленного документооборота включает клиентское программное обеспечение (АС «УРМ») и программное обеспечение «Сервер обмена данными» (ПО «Сервер обмена данными»), которое устанавливается в ФО для обеспечения взаимодействия АС «УРМ» и АС «Бюджет».

Связь АС «УРМ» с ФО может осуществляться по любому каналу, поддерживающему протокол TCP-IP (локальная сеть, Internet-соединение, модемное соединение). Основную массу времени главный распорядитель/ получатель бюджетных средств (клиент) работает локально, независимо от финансового органа. Установление соединения и обмен данными осуществляется по запросу клиента при готовности данных для отправки.

## **2 Выполнение программы**

## <span id="page-4-1"></span><span id="page-4-0"></span>**2.1 Запуск АС «УРМ»**

Для начала работы с автоматизированной системой «УРМ»:

1. Запустите программу, дважды щелкнув левой кнопкой мыши по ярлыку на рабочем столе , либо путем запуска файла «NewWP.exe» в директории **C:\Program** Files\Krista\URM\OCX (если AC «УРМ» был установлен в директории по умолчанию). На экране появится диалоговое окно «Вход в систему», содержащее сведения о названии и версии программы. Если Вы хотите, чтобы при последующих запусках программы окно не появлялось, то поставьте галочку в поле Пропустить в следующий раз, аналогично можно сделать и в последующих окнах. Для того, чтобы при запуске снова появлялись все окна, необходимо держать нажатой левую клавишу **SHIFT** при запуске программы. Нажмите кнопку **Далее**, окно «Вход в систему» примет вид, представленный на рис. 1.

*Рис. 1 Вид диалогового окна «Вход в систему»*

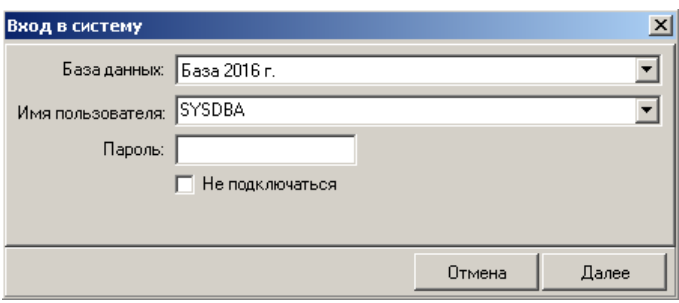

- 2. Все настройки подключения к базам данных хранятся в удаленном реестре. При запуске АС «УРМ» пользователь выбирает из списка баз ту, к которой он может подключаться. Для запуска программы выберите название псевдонима необходимой базы данных из выпадающего списка. (Первоначальные настройки базы данных устанавливаются при инсталляции программы).
- 3. Введите имя пользователя и пароль для подключения к базе. Нажмите кнопку **Далее** (по умолчанию имя пользователя SYSDBA, пароль можно не задавать). Если поставить галочку в поле Не подключаться, программа не подключится к базе данных, и все поля диалогового окна, изображенного на рис. 1 (База данных, Имя пользователя и Пароль) будут заблокированы, что визуально отображается затенением полей серым цветом. Этот режим может понадобиться при первоначальной настройке рабочей базы. В данном режиме клиент АС «УРМ» не подключится к серверу ФО. Также будут недоступны для работы все интерфейсы ввода.
- 4. Если имя пользователя и пароль введены корректно, то в окне «Вход в систему» появится информация о версии системы и идентификаторе базы (рис. 2).

*Рис. 2 Вид диалогового окна «Вход в систему» после корректного указания базы данных, имени пользователя и пароля*

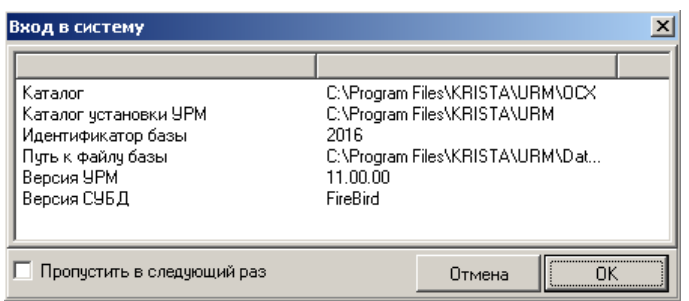

- 5. После нажатия кнопки **OK** на экране появляется основное окно АС «УРМ», с которым далее работает пользователь удаленного рабочего места.
- 6. При попытке войти в любой интерфейс ввода данных в случае пустой базы клиента АС «УРМ», пользователю будет выдано сообщение: «Над базой данных, к которой Вы подключаетесь, не выполнена операция синхронизации. Для проведения синхронизации выберите в меню "Сервер" пункт "Полная синхронизация"». Выполните полную синхронизацию с сервером (пункт главного меню **Сервер\Полная синхронизация**, описание см. в п.п. 2.5.2.3 «Полная синхронизация»). Полная синхронизация проходит дольше, чем просто синхронизация. Впоследствии синхронизация проходит быстрее. При синхронизации осуществляется передача данных по операциям с первичными документами системы, а также следующих справочников из АС «Бюджет» (права на изменение этих справочников есть только у  $\Phi$ (O):
	- Бюджетная классификация.
	- Справочник банков.
	- Справочник ОКТМО.

 $\bigodot$ 

Сообщение, выдаваемое перед выполнением полной синхронизации означает, что из базы будут удалены неотправленные в ФО документы (т.е. документы, которые еще редактируются пользователями АС «УРМ»). Отправленные в ФО документы останутся у клиента после проведения полной синхронизации.

## <span id="page-5-0"></span>**2.2 Первоначальная настройка АС «УРМ» для работы**

Настройка АС «УРМ» для работы производится администратором системы в интерфейсе Редактор настроек РМ Настройки (рис. 3).

*Рис. 3 Вид интерфейса «Редактор настроек»*

| 9 АС "УРМ" [База 2016 г.] - Редактор настроек |                                             |                            |          |  |  |  |  |  |  |
|-----------------------------------------------|---------------------------------------------|----------------------------|----------|--|--|--|--|--|--|
| Сервис                                        | Вид Сервер Экспорт/импорт                   |                            | 11.00.00 |  |  |  |  |  |  |
| ŀ.<br>धु®थु Выполнить                         | £ 7                                         |                            |          |  |  |  |  |  |  |
| — Настройки                                   | → Криптография                              |                            |          |  |  |  |  |  |  |
|                                               | ⊹ Штампы времени                            |                            |          |  |  |  |  |  |  |
| Редактор настроек                             | → Сервер ОСЅР                               |                            |          |  |  |  |  |  |  |
|                                               | → Настройки шифрования                      |                            |          |  |  |  |  |  |  |
| + Плановые                                    | – Подключение к серверч ФО                  |                            |          |  |  |  |  |  |  |
| показатели                                    | Код пользователя                            | 3                          |          |  |  |  |  |  |  |
| <u>4 Ччет кассовых и</u>                      | Подключения                                 | [Agpec cepsepa: localhost] |          |  |  |  |  |  |  |
| внебанковских опер                            | Головная машина                             |                            |          |  |  |  |  |  |  |
|                                               | Порядок перебора серверов                   | Только к выделенному       |          |  |  |  |  |  |  |
| • Справочники                                 | ∻Параметры                                  |                            |          |  |  |  |  |  |  |
|                                               | Дата/время последней синхронизации          | 20.01.2016 10:34:19        |          |  |  |  |  |  |  |
| <u> 4 Инструменты</u>                         | Дата/время последней синхронизации реестра. | Не производилось           |          |  |  |  |  |  |  |
|                                               | Текчщая версия УРМ (согласно базе).         | 11.00.00                   |          |  |  |  |  |  |  |
|                                               |                                             |                            |          |  |  |  |  |  |  |
|                                               |                                             |                            |          |  |  |  |  |  |  |
|                                               |                                             |                            |          |  |  |  |  |  |  |

Настройки прописываются один раз и в дальнейшем без необходимости не изменяются. Чтобы активировать настройки, необходимо нажать кнопку **Выполнит**ь (см. п.п.2.4.1 «Панель кнопок управления»).

После выполнения настроек необходимо сохранить изменения, нажав на кнопку в виде желтого кристалла **Изменения** панели команд управления (см. п.п.2.4.1 «Панель кнопок управления»), подтвердив сохранение изменений. Настройки вступают в силу только после перезагрузки АС «УРМ».

## <span id="page-6-0"></span>**2.3 Структура основного окна АС «УРМ»**

Окно программы представлено на рис. 4, там же обозначены основные структурные элементы окна. В верхней части окна программы расположена строка заголовка, в которой слева направо размещены:

- $\bullet$   $\bullet$  кнопка вызова системного меню окна.
- Название программы («АС «УРМ»).
- Псевдоним текущей базы данных («База 2016г.).
- Название открытой страницы (интерфейса) рабочего места («СБР (расходы)»).

Ниже заголовка расположены главное меню программы, панель кнопок управления, панель рабочих мест. Основную часть окна занимают панель параметров и рабочая область.

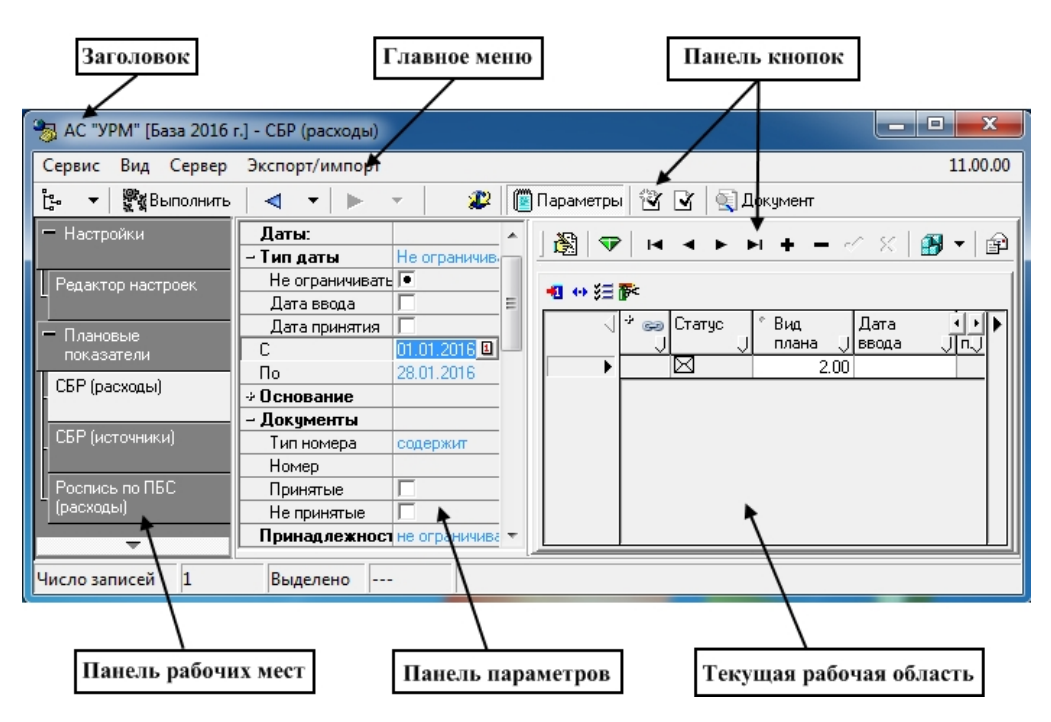

#### *Рис. 4 Структурные элементы окна АС «УРМ»*

## **2.3.1 Главное меню**

<span id="page-7-0"></span>Главное меню содержит набор команд текущего рабочего места **Сервис**, **Вид**, **Сервер**, **Экспорт/импорт**. Выбор любой команды производится щелчком мыши по ее названию, при этом появляется выпадающий список команд, обеспечивающих непосредственно работу с программой. Рядом с некоторыми командами отображаются соответствующие им значки и сочетания клавиш. Для перемещения по пунктам меню пользуйтесь клавишами перемещения курсора, мышью или подсказанными в названиях команд комбинациями клавиш. Чтобы раскрыть нужный пункт меню, щелкните по нему левой кнопкой мыши или нажмите одновременно клавишу **Alt** и клавишу с буквой, подчеркнутой в требуемом пункте. Чтобы выполнить команду из развернутого меню, щелкните по ней левой кнопкой мыши, воспользуйтесь стрелками перемещения курсора или нажмите клавишу, соответствующую подчеркнутой букве. Если какой-либо пункт меню развернут, а Вы хотите его свернуть, нажмите клавишу **Alt** или **Esc**, также можно щелкнуть левой кнопкой мыши в любом месте экрана.

## **2.3.1.1 Сервис**

Пункт меню **Сервис** присутствует во всех рабочих местах и содержит следующие команды:

- **Выполнить** команда выполняет операцию, соответствующую функции данной страницы (активизирует интерфейс ввода первичных данных, выбирает из базы и отображает в интерфейсе ввода документы, удовлетворяющие условиям, заданным на панели параметров запроса, формирует отчет). Функцию этой кнопки можно выполнять нажатием сочетания клавиш **Ctrl+D**.
- **Переход к отчету** позволяет перейти к отчету по его коду или названию. Команда также доступна с помощью горячих клавиш **Ctrl+R**.
- **Управление**  группа служебных команд и логических опций, доступных администратору, которые используются при отладке, настройке и формировании шаблонов отчетов. Для удобства работы предназначена команда:

- **Показывать номера элементов окружения** опция, добавляющая в выпадающий список документов и контролей их номера в соответствии с используемой в программе классификацией документов и контролей.
- **Запущенные модули** служит для отображения списка программных модулей, используемых в данный момент программой, с указанием полного пути к ним.
- **Выход** команда закрытия программы.

## **2.3.1.2 Вид**

Пункт меню **Вид** содержит подпункты:

• **Выбор рабочего места** – опция представляет собой флаг-галочку, снятие которого позволяет скрыть панель рабочих мест. Аналогичную функцию выполняет кнопка на панели команд управления **Список рабочих мест**.

## **2.3.1.3 Сервер**

Пункт главного меню **Сервер** содержит подпункты:

- **Подключения** служит для назначения активного подключения, которое будет использоваться для соединения с сервером (перечень подключений определяется с помощью параметра Подключения на интерфейсе Редактор настроек РМ Настройки).
- **Проверить наличие обновлений** используется для соединения с сервером ФО и проверки наличия обновлений.
- **Диагностика** используется для проверки подключения к серверу ФО (подробное описание приведено в п. 2.5.1 «Соединение с сервером ФО»).
- **Синхронизация** *–* подробное описание приведено в п. 2.5.2 «Синхронизация».
- **Полная синхронизация** подробное описание приведено п. 2.5.2 «Синхронизация».
- **Синхронизация организаций** подробное описание приведено в п. 2.5.2 «Синхронизация».
- **Информация сервера ПД…** информацию о текущем количестве разрешенных копий у клиента УРМ.

## **2.3.1.4 Экспорт/импорт**

Пункт главного меню **Экспорт/импорт** содержит подпункты:

- **Экспорт** служит для выполнения операции экспорта (выгрузки) данных из АС «УРМ» в другие бухгалтерские системы.
- **Импорт** служит для выполнения операции импорта (загрузки) данных в АС «УРМ» из других бухгалтерских систем.

## <span id="page-8-0"></span>**2.3.2 Панель кнопок управления**

Панель кнопок управления содержит кнопки:

• **Список рабочих мест** – нажатие данной кнопки, аналогично команде **Выбор рабочих мест** меню **Вид**, позволяет скрыть/отобразить панель рабочих мест, используется для увеличения размеров рабочей области.

- **Выполнить** нажатие данной кнопки выполняет операцию, соответствующую функции данной страницы (активизирует интерфейс ввода первичных данных; выбирает из базы и отображает в интерфейсе ввода документы, удовлетворяющие условиям, заданным на панели параметров запроса; формирует отчет). Функцию этой кнопки можно выполнять нажатием сочетания клавиш **Ctrl+D**.
- **Синхронизация** описание функций этой кнопки приведено в п. 5.2 «Синхронизация».

Для разных интерфейсов могут быть дополнительные кнопки управления, описание которых будет приведено в разделах, посвященных данным интерфейсам.

 $\bigodot$ 

Разработчики системы оставляют за собой право видоизменять меню и панель кнопок управления.

## <span id="page-9-0"></span>**2.3.3 Панель рабочих мест**

Рабочее место представляет собой определенный набор объектов для работы с какими-либо данными системы. Объекты отображаются в виде отдельных страниц, каждая из которых имеет уникальное имя. Панель рабочих мест выполнена в виде иерархической структуры (дерева РМ).

Знак + перед названием означает, что данная строка является заголовком рабочего места. Щелчок кнопкой мыши по знаку «+» раскрывает (закрывает) список страниц рабочего места. Выбор нужной страницы выполняется щелчком левой кнопки мыши на названии страницы, после чего в рабочем поле отображается ее содержимое. Чтобы активизировать страницу, надо нажать кнопку команды управления **Выполнить**.

Программа содержит настроенные разработчиками системы стандартные РМ: Настройки, Плановые показатели, Учет кассовых и внебанковских операций, Справочники, Инструменты.

### <span id="page-9-1"></span>**2.3.4 Панель параметров**

Панель параметров предназначена для задания значений ограничивающих параметров для операций поиска, выбора, ввода данных в интерфейсах ввода и формирования отчетов. Набор параметров определяется функциональным назначением интерфейса или темой отчета.

Панель параметров состоит из двух колонок: левая колонка содержит поясняющие наименования параметров, а правая содержит поля для ввода значений этих параметров. Параметры могут быть объединены в группы. Знаки «+» или «–» перед названием параметра в левой колонке являются признаком заголовка группы параметров. Щелчок левой кнопкой мыши по названию раскрывает (закрывает) группу параметров. В раскрытом состоянии заголовок группы отмечен знаком «–», а в свернутом знаком «+».

Порядок расположения параметров в списке можно изменить. Для этого «перетащите» строку с выбранным параметром (удерживая клавишу **Ctrl** и используя мышку или клавиши ↑, ↓).

Существуют различные способы определения значений параметров:

- Ввод с помощью клавиатуры.
- Выбор значения из выпадающего списка или справочника (см. п.п. 2.4.3 «Использование справочников»).

• Установка/снятие флага-галочки. Отсутствие в поле галочки равноценно значению «Нет» параметра, наличие в поле галочки предполагает значение «Да». Установка/снятие флага-галочки выполняется щелчком мыши или нажатием клавиши «пробел» в строке этого параметра.

Для более экономного использования рабочей области страницы панель параметров можно скрыть, нажав кнопку **Параметры** на панели команд управления.

## <span id="page-10-0"></span>**2.4 Работа с интерфейсом ввода**

Каждый интерфейс ввода содержит панель параметров (п.п. 2.3.4), навигатор (п.п. 2.4.1), рабочую область (п.п. 2.4), панели кнопок:

- команд управления форматированием рабочей области (п.п. 2.4.2);
- команд управления синхронизацией (п.п. 2.5.2);
- кнопка отсылки документов (п.п. 2.5.3);
- бюджетного контроля;
- кнопки работы с документами (п.п. 2.4.1).

Основную часть страницы занимает рабочая область, в которой выполняется работа с данными. Работа с данными (ввод, редактирование, удаление, просмотр) осуществляется с помощью панели команд управления, панели параметров, навигатора. При перемещении указателя мыши по кнопкам команд управления всплывает подсказка об их назначении.

Чтобы активизировать рабочую область, необходимо нажать кнопку **Выполнить** на панели команд управления.

## <span id="page-10-1"></span>**2.4.1 Панель кнопок управления интерфейса**

#### **2.4.1.1 Заголовки/Детализация**

Рабочая область может иметь линейную или двухуровневую иерархическую структуру. В первом случае отображается одна таблица данных. Во втором – отображается таблица заголовков (рис. 5). Передвигаясь по таблице заголовков, можно выбрать необходимый документ и просмотреть его содержание, нажав на кнопку **Детализация** панели управления. В результате в рабочей области отобразятся данные заголовка выбранного документа и таблица детализации с содержанием документа. Чтобы вернуться вновь в режим просмотра заголовком документов надо нажать кнопку **Заголовки**.

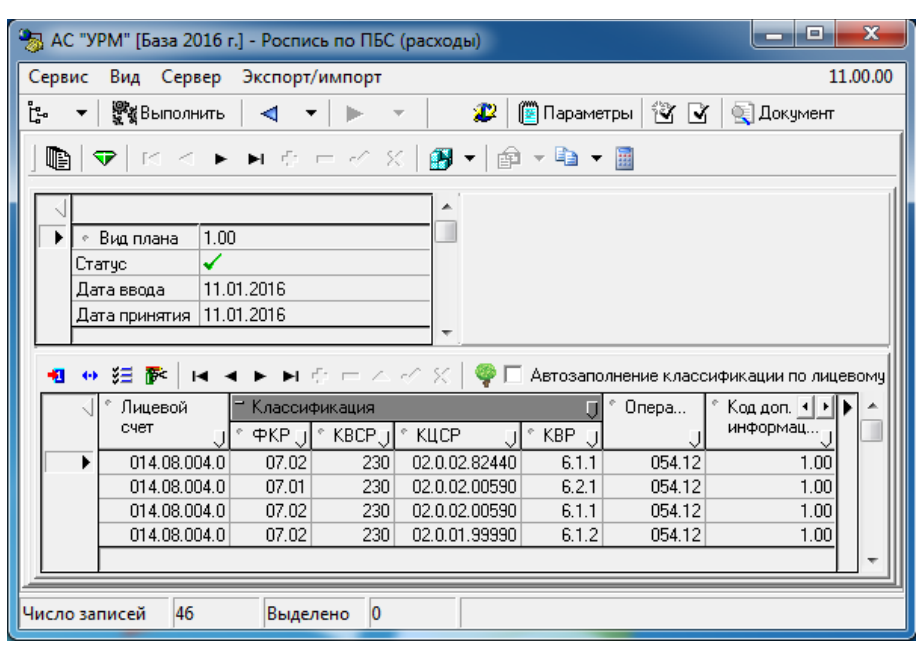

*Рис. 5 Вид интерфейса иерархической структуры*

#### **2.4.1.2 Сохранение, просмотр и восстановление данных**

Индикатором изменений данных в таблицах рабочей области служит кнопка с изображением кристалла <sup>√</sup> Изменения. Зеленый цвет кнопки свидетельствует о том, что после последнего сохранения данные не изменялись. Желтый цвет кнопки **Изменения** означает, что данные были изменены, но не сохранены. При невозможности сохранения данных кристалл приобретает красный цвет. При возникновении ошибок сохранения необходимо устранить причины и вновь попытаться сохранить изменения.

Рассмотрим подробнее содержимое выпадающего меню кнопки **Изменения** (рис. 6):

- **Сохранить изменения** сохранить все изменения, как в таблице заголовка, так и в таблице детализации, которые были внесены после последнего сохранения.
- **Отменить изменения** отменить все изменения, как в таблице заголовка, так и в таблице детализации, которые были внесены после последнего сохранения.
- **Просмотр записей** (команда имеет выпадающее меню с перечнем статусов записей, галочка, установленная перед названием статуса, позволяет увидеть в таблицах интерфейса записи с соответствующим статусом):
	- **Удаленные**  просмотр удаленных записей, удаление которых еще не сохранено.
	- **Измененные** просмотр записей, в которых были проведены изменения после последнего сохранения.
	- **Добавленные** просмотр вновь добавленных записей после последнего сохранения.
	- **Неизменные** просмотр записей, над которыми не проводилось никаких изменений после последнего сохранения.

*Рис. 6 Вид выпадающего меню кнопки «Изменения»*

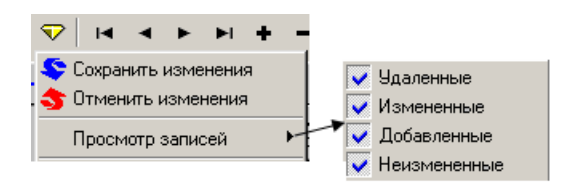

Затененные команды меню означают невозможность выполнения соответствующих операций в текущий момент времени.

#### **2.4.1.3 Навигатор по таблице данных**

Многие операции над данными выполняются посредством навигатора, содержащего набор соответствующих кнопок (рис. 7). Затененная кнопка определяет невозможность выполнения данной операции в текущий момент. При перемещении указателя мыши по кнопкам навигатора всплывает подсказка об их назначении.

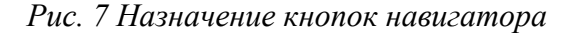

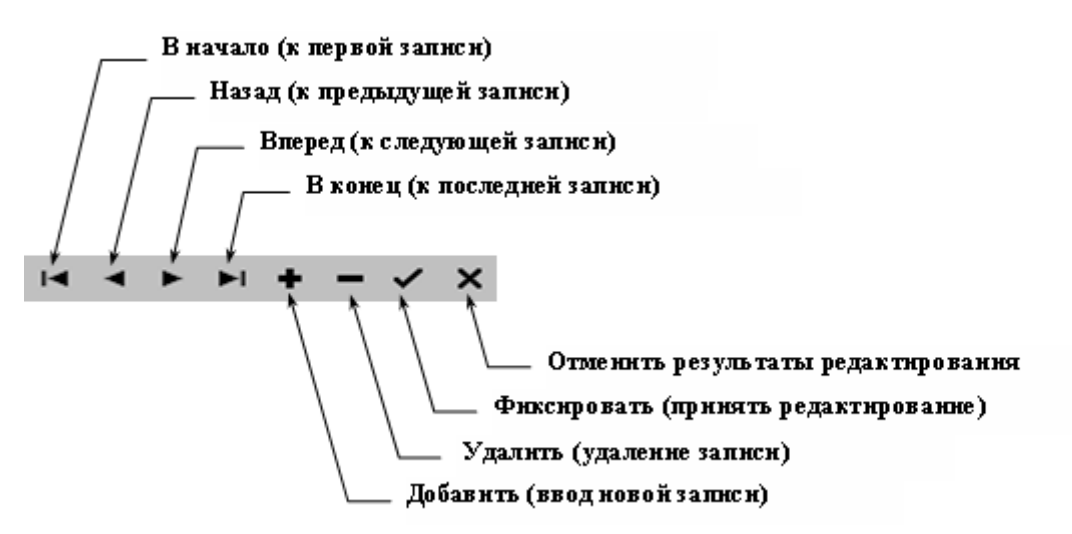

В режиме открытой детализации документа активны сразу оба навигатора: верхний навигатор для заголовков и нижний навигатор для записей детализации текущего заголовка. Поэтому нужно внимательно относиться к тому, кнопки какого навигатора Вы нажимаете, особенно в случае удаления или добавления записей. Также нет необходимости выходить из режима детализации в режим заголовка, чтобы переместиться на новый документ и снова войти в детализацию. Можно использовать кнопки верхнего навигатора заголовков для перемещения по заголовкам документов, не выходя из режима детализации.

#### **2.4.1.4 Сохранение настроек текущей страницы**

Каждый пользователь системы или администратор программы на конкретной рабочей станции может для удобства работы произвести соответствующие настройки текущей страницы и сохранить их с помощью кнопки **Сохранить настройки текущей страницы**.

• **Сохранить настройки** – действие по умолчанию для кнопки управление интерфейса, позволяет пользователю сохранить сортировку столбцов, дублирование и другие настройки рабочей области текущей страницы.

- **Отменить изменения** позволяет пользователю отменить последние локальные (свои) изменения настройки интерфейса.
- **Удалить настройки**  позволяет пользователю удалить локальные (свои) настройки интерфейса. При этом после перезагрузки интерфейса он будет настроен по умолчанию (настройка по умолчанию производится разработчиками при сборке модуля). Настройки по умолчанию будут действовать при загрузке интерфейса до тех пор, пока не появятся локальные (сохраненные пользователем) настройки.

### **2.4.1.5 Кнопка отсылки документов**

Кнопка **Отослать документы** служит для отправки документа на сервер финансового органа для загрузки в АС «Бюджет» (см. п.п.2.5.3 «Отправка документов в ФО»).

### **2.4.1.6 Кнопки бюджетного контроля**

Для выполнения процедур автоматического бюджетного контроля документа служат кнопки бюлжетного контроля  $\mathbb{C}$ 

## **2.4.1.7 Кнопки работы с документами**

Для работы с документами служат две дополнительные кнопки:

- Кнопка **Вопировать документ** предназначена для того, чтобы скопировать документ (выделенную запись в таблице), позволяет копировать несколько выделенных документов. Выпадающее меню кнопки содержит команды:
	- **Копировать без файла** стандартный механизм копирования (аналогичен нажатию на кнопку **Копировать документ**, не переходя в меню).
	- **Копировать с файлом** команда доступна для выбора только при наличии прав на прикрепление файлов ко всем выделенным заголовкам.
- Кнопка **Вычислить сумму** документов предназначена для вычисления суммы по выделенным документам. При нажатии данной кнопки будет выведено окно с результатами вычисления (рис. 8).

#### *Рис. 8 Вид окна с результатом вычисления*

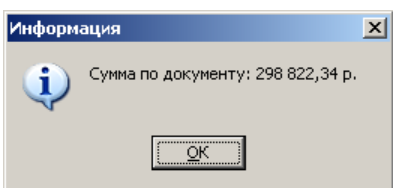

### **2.4.1.8 Автоматическое заполнение бюджетной классификации**

Во многих интерфейсах системы справа от кнопок навигатора таблицы детализации расположено окно параметра-флага Автозаполнение классификации по лицевому счету. Если установлен флаг-галочка, то при указании лицевого счета организациибюджетополучателя значения бюджетных классификаторов будут заполняться автоматически из справочника лицевых счетов.

При снятом флаге-галочке значения бюджетных классификаторов вводятся с помощью маски ввода и справочника. При заполнении полей и их редактировании следует обратить внимание на цвет изменяемых данных в выбранном поле. Синий цвет значения в поле означает, что вводимое или редактируемое значение бюджетного классификатора отличается от значения классификатора заданного в справочнике лицевых счетов. Черный цвет значения в поле означает, что значение классификатора соответствует значению, указанному в справочнике лицевых счетов.

Кроме того, имеется возможность заполнения бюджетной классификации с помощью кнопки **Дерево бюджетной классификации**, расположенной правее панели навигатора таблицы детализации. При нажатии на кнопку появляется модальный справочник «Структура бюджета». Уровень иерархии будет определять, до какого уровня будут заполнены поля классификаторов в таблице заголовков интерфейса. Для автоматического заполнения всех классификаторов необходимо задавать последний уровень узла дерева бюджетной классификации.

Существует фильтрация данных дерева бюджетной классификации, согласно которой: если в интерфейсе указано значение лицевого счета, отличное от нулевого, то в справочнике «Структура бюджета» будут отображаться записи, соответствующие введенному лицевому счету. Если лицевой счет указан нулевой, но указана организация, то отражаются записи, отнесенные этой организации. Сопоставление записей дерева бюджетной классификации организациям и лицевым счетам настраивается в ФО.

## <span id="page-14-0"></span>**2.4.2 Таблица ввода данных**

### **2.4.2.1 Кнопки форматирования рабочей области**

Содержание одной и той же записи таблицы можно просмотреть в горизонтальном и вертикальном виде. Для переключения следует использовать кнопку **Вид**.

Кнопка <sup>₹</sup> Столбцы позволяет скрывать столбцы таблицы с данными. Она имеет выпадающее меню с перечнем названий столбцов таблицы. Если около названия столбца установлена галочка, то данный столбец видим при просмотре таблицы, если галочки нет, то столбец невидим (рис. 9). Установка и удаление галочки выполняется щелчком мыши.

Размеры отдельных областей таблицы можно изменить посредством прямого перетаскивания их границ (указатель курсора отображается в виде двойной стрелки). Перемещение между элементами рабочей области производится посредством клавиш управления курсором или мыши.

Если все столбцы таблицы не помещаются в окне программы, то их можно просмотреть, используя знаки ◄, ► слева и справа от таблиц. При выборе знака появляется выпадающий список с перечнем названий столбцов таблицы, которые не видны в рабочей области слева или справа.

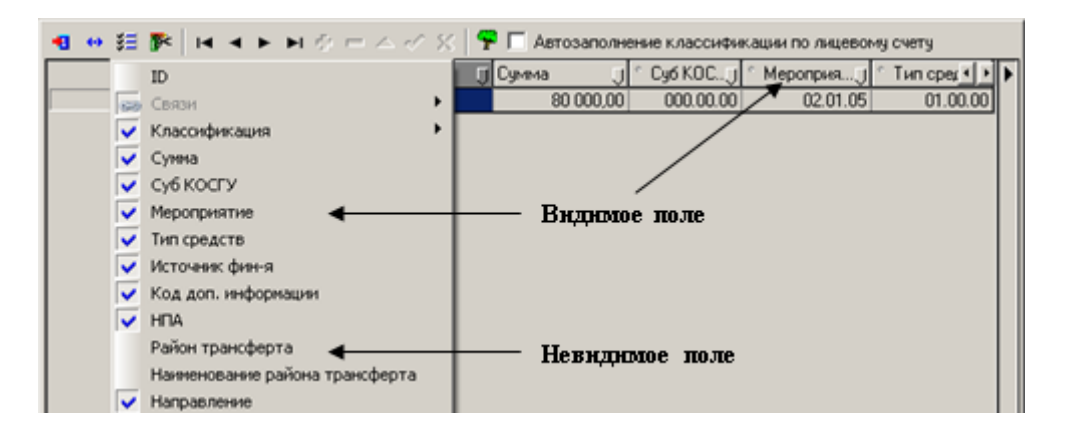

*Рис. 9 Пример определения видимых полей с помощью кнопки «Столбцы»*

Для сохранения настройки рабочей области текущей страницы для последующих сеансов работы в АС «УРМ» предназначена кнопка **Сохранить настройки текущей страницы**. Настройки определяются для каждого пользователя системы.

#### **2.4.2.2 Особенности таблицы данных**

Любая таблица данных в заголовках колонок имеет индикаторы дублирования – точки, расположенные левее названия колонки. Если точка имеет голубой цвет, то значение поля текущей записи автоматически копируется в новую запись. Если точка затенена, то дублирования не происходит. Включение и выключение индикатора осуществляется щелчком по нему левой клавиши мыши.

Расположение столбцов относительно друг друга в таблице можно изменять. Для этого нужно удерживая левую кнопку мыши в поле заголовка столбца перетащить на другое место. Используя эту функцию и кнопку **Столбцы** (см. п.п.2.4.2 «Таблица ввода данных») можно оптимально настроить таблицу ввода. Далее необходимо сохранить сделанные изменения (см. п.п.2.4.1 «Панель кнопок управления»).

Для сортировки записей таблицы по возрастанию значений некоторой колонки необходимо щелкнуть левой клавишей мыши по заголовку этой колонки. В результате в заголовке появляется знак синей стрелки, направленной вниз **»**. Повторный щелчок по заголовку инициирует сортировку по убыванию и изменение направления синей стрелки  $\hat{z}$ . И так далее: щелчок – по возрастанию, щелчок – по убыванию. Чтобы выключить сортировку, необходимо щелкнуть мышью по заголовку при нажатой клавише **Shift**.

Иногда бывает необходимо отсортировать записи сразу по нескольким столбцам (сложная сортировка) с установкой приоритета. Для включения сортировки данных по значениям сразу нескольких колонок следует нажать клавишу **Shift** и, не отпуская ее, левой кнопкой мыши нажимать на заголовки нужных колонок в требуемой последовательности. После чего в заголовках отмеченных колонок появятся знаки двойных стрелок и порядковые номера, отражающие последовательность проведения сложной сортировки (приоритет). Данный механизм упорядочивания способствует ускорению визуального поиска записей.

Набор значений одной строки образует запись данных. Доступ к какому-либо значению записи производится двойным щелчком мыши на области поля.

Некоторые поля записи имеют маску ввода значения с клавиатуры. Маска задает формат и количество знаков для ввода. Например, поле Дата имеет маску ХХ ХХ ХХХХ

Поле данных может заполняться из списка возможных значений, на что указывает специальная кнопка, расположенная в поле справа . Нажатие данной кнопки выводит на экран весь список возможных значений. Для выбора элемента списка необходимо щелкнуть на нем левой клавишей мыши. Открыть список можно с помощью горячих клавиш **Ctrl**+**Enter** или **Alt**+↓.

Для некоторых полей предусмотрены справочники. Справочник вызывается с помошью кнопки с тремя точками **...** или через горячие клавиши **Ctrl+Enter**. Кнопка вызова справочника может сопровождаться кнопками прокрутки (увеличения уменьшения числового поля, на котором в текущий момент стоит курсор) и кнопкой вызова дополнительного меню ...

При перемещении указателя мыши по таблице с данными всплывает подсказка, расшифровывающая коды классификаторов и других справочных значений. Аналогичная подсказка появляется при фиксации введенного значения поля по клавише **Enter**.

Слева от таблицы данных располагается поле статусов записей:

- $\mathbb{F}$  пустая строка для ввода новой записи;
- $\bullet$  запись, в которую после момента последнего сохранения были внесены изменения;
- $\bullet$  вновь введенная и не сохраненная запись;
- $\vert \cdot \vert$  удаленная и не сохраненная запись.

Запись, закрытая для изменений, имеет серый фон всех полей.

#### **2.4.2.3 Действия над записями**

При нажатии на кнопку с изображением ножниц **Редактирование** появляется меню команд действий над записями таблицы (рис. 10). Аналогичное меню команд появляется в результате щелчка правой клавиши мыши в области таблицы.

*Рис. 10 Вид меню команд действий над записями таблицы*

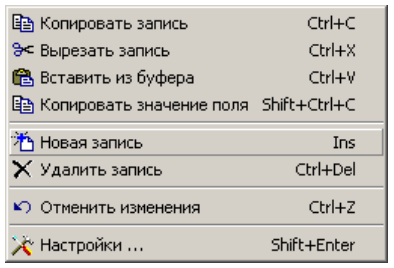

Каждой из этих команд назначены горячие клавиши, используя которые можно ускорить работу:

- **Ctrl+C** скопировать запись в буфер обмена данными.
- **Ctrl+X** вырезать (скопировать и удалить) запись в буфер обмена данными.
- **Ctrl+V** вставить запись из буфера обмена в таблицу.
- **Shift+Ctrl+C** скопировать значение поля, на котором находится курсор.
- **Ins** добавить новую запись.
- **Ctrl+Del** удалить запись.
- **Ctrl+Z** отменить изменения, выполненные в текущей записи.
- **Shift+Enter** вызвать диалоговое окно параметров таблицы ввода данных.
- **Ctrl+P** зафиксировать изменения (вставку) в интерфейсе.
- **Esc** отменить вставку, назначение аналогично кнопке навигатора **Х Отменить**.

#### **2.4.2.4 Настройка таблицы данных**

Окно настроек таблицы данных (рис. 11) появляется в результате выбора команды  $\mathcal K$ Настройки в меню, открывающемся при нажатии на кнопку **Редактирование** или с помощью горячих клавиш **Shift+Enter** (см. рис. 10).

*Рис. 11 Вид диалогового окна настроек таблицы данных*

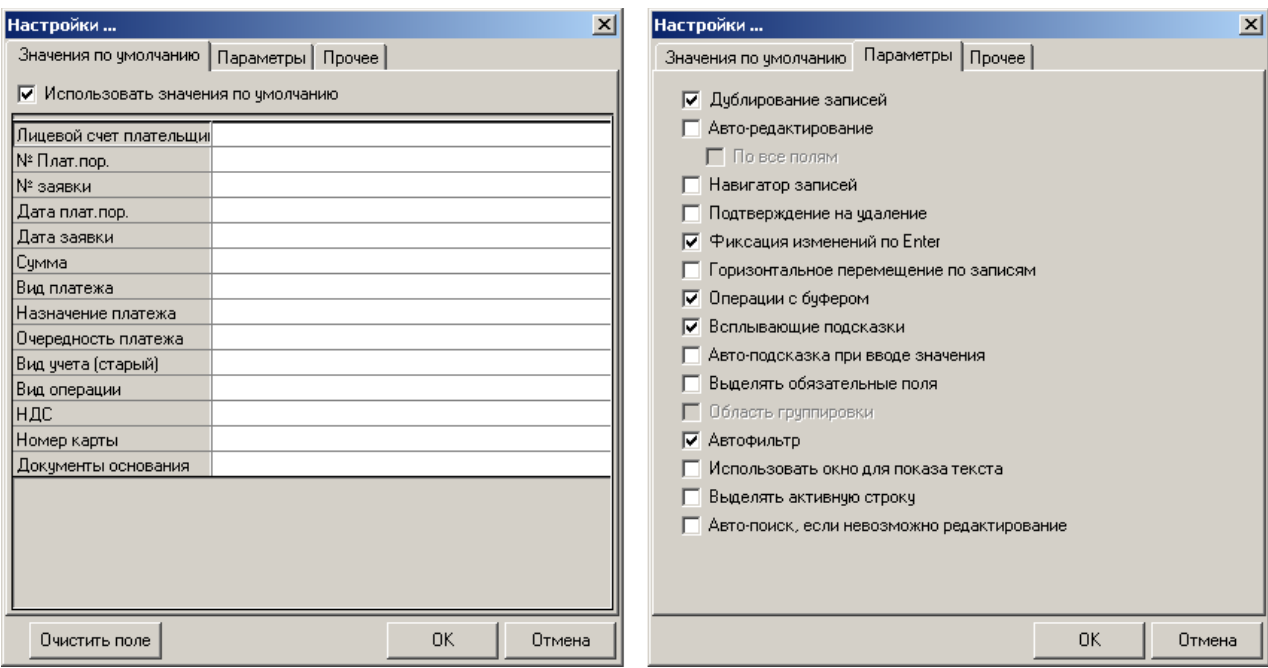

На закладке Значения по умолчанию могут быть определены значения по умолчанию для всех редактируемых полей таблицы. Набор полей соответствует интерфейсу. Значения по умолчанию автоматически заносятся в каждую вновь вводимую запись данного интерфейса. Установленный флаг Использовать значения по умолчанию активизирует механизм подстановки значений по умолчанию.

На закладке Параметры представлен набор параметров-флагов. Отсутствие в поле флага-галочки равноценно значению «Нет» параметра, наличие в поле галочки предполагает значение «Да». Установка флага выполняется щелчком мыши. Рассмотрим назначение параметров:

- Дублирование записей установленный флаг активизирует механизм дублирования значений для полей с включенными индикаторами дублирования (синие точки в заголовках столбцов). Для отключения режима дублирования во всех столбцах таблицы следует убрать флаг-галочку в этом параметре, при этом нет необходимости выключать индикаторы дублирования в заголовках соответствующих столбцов.
- Авто-редактирование установленный флаг активизирует механизм перевода курсора в следующее поле по нажатию **Enter**. В противном случае курсор остается в текущем поле, и переход к следующему полю ввода осуществляется обычным способом (нажатием на клавишу клавиатуры или с помощью мыши).
	- По всем полям при установленном флаге-галочке при очередном нажатии клавиши **Enter** будет выполнен переход к следующему (справа) полю, в противном случае – в следующее (пустое) поле, значение для которого еще не определено. Переход по клавише **Enter** выполняется только между полями, доступными для редактирования.
- Навигатор записей установленный флаг визуализирует (включает отображение) дополнительную панель навигатора таблицы данных режиме вертикального просмотра записи (см. п.п.2.4.1 «Панель кнопок управления»).
- Подтверждение на удаление установленный флаг определяет необходимость дополнительного подтверждения удаления записи в диалоговом окне.

- Фиксация изменений по Enter установленный флаг задает фиксацию изменений по клавише **Enter**, что аналогично кнопке навигатора **Принять**.
- Горизонтальное перемещение по записям установленный флаг позволяет в горизонтальном режиме просмотра записи (см. п.п.2.4.2 «Таблица ввода данных») переходить с одной записи на другую с помощью стрелок на клавиатуре, что аналогично кнопкам навигатора **Предыдущая запись** и **Следующая запись**.
- Операции с буфером установленный флаг позволяет использовать буфер обмена данных для копирования и вставки записей в АС «УРМ», а также в другие программы, например, Excel (см. п.п.2.4.2 «Таблица ввода данных»).
- Всплывающие подсказки установленный флаг активизирует механизм подсказок разыменовки заданных значений классификаторов, при этом всплывающая подсказка появляется после установки курсора у соответствующего поля (см. п.п.2.4.2 «Таблица ввода данных»).
- Авто-подсказка при вводе значения установленный флаг активизирует механизм всплывающих подсказок по завершении ввода нажатием клавиши **Enter** (см. п.п.2.4.2 «Таблица ввода данных»).
- Выделять обязательные поля установленный флаг активизирует механизм отображения в интерфейсе обязательных для заполнения полей, наименования которых выделяются подчеркиванием.
- Область группировки данная опция на УРМ неактивна.
- Автофильтр установленный флаг включает специальный элемент управления в правом нижнем углу заголовка каждой колонки, который позволяет быстро фильтровать данные в таблице интерфейса по значениям любого поля путем их выбора из выпадающего списка имеющихся в базе данных значений.
- Использовать окно для показа текста установленный флаг позволяет использовать отдельное окно для просмотра текста ячеек (применяется, когда невозможно использовать встроенный редактор или вызвать внешний).
- Выделить активную строку установленный (по умолчанию) флаг позволяет выделять светло-голубым цветом активную строку в таблице интерфейса (т.е. строку, на которой установлен курсор).
- Авто-поиск, если невозможно редактирование позволяет включать поиск данных по введенному фрагменту значения поля в случае, когда невозможно редактирование. Если флаг-галочка параметра установлен, то при попытке ввести в нередактируемом (сером) поле значение сверху в области заголовка поля отобразится область ввода значения для поиска заданной последовательности символов в данном столбце. При этом курсор переместится на первую строку, содержащую указанную последовательность символов. Переход к следующему значению, соответствующему введенной последовательности символов, осуществляется с помощью клавиши **<F3>**.

На закладке Прочее расположены следующие настройки:

• Фиксированные колонки – можно указать наименование поля (или полей) из имеющегося выпадающего перечня полей, которое будет расположено первым в рабочей таблице и будет оставаться в том же положении («замороженным») при горизонтальном перемещении по записям таблицы. Фиксация колонки осуществляется путем установки флага-галочки напротив имени поля.

• Очистить автокомментарии – в выпадающем списке выбрать наименование поля текущего интерфейса, в котором будут очищены автокомментарии. Нажав на кнопку  $\mathbb{E}$  справа от указанного поля, можно очистить выпадающий список у выбранной в списке колонки автокомментария.

#### **2.4.2.5 Использование закладок таблицы данных**

Справа от таблицы с данными документа для любой записи можно установить закладку щелчком левой кнопкой мыши. По закладке осуществляется быстрый переход к нужной записи. Для этого используется кнопка **Закладки**, она имеет выпадающее меню с перечнем номеров установленных закладок (рис. 12).

Чтобы удалить закладку щелкните левой кнопкой мыши по значку закладки (расположенному справа от записи, для которой установлена закладка).

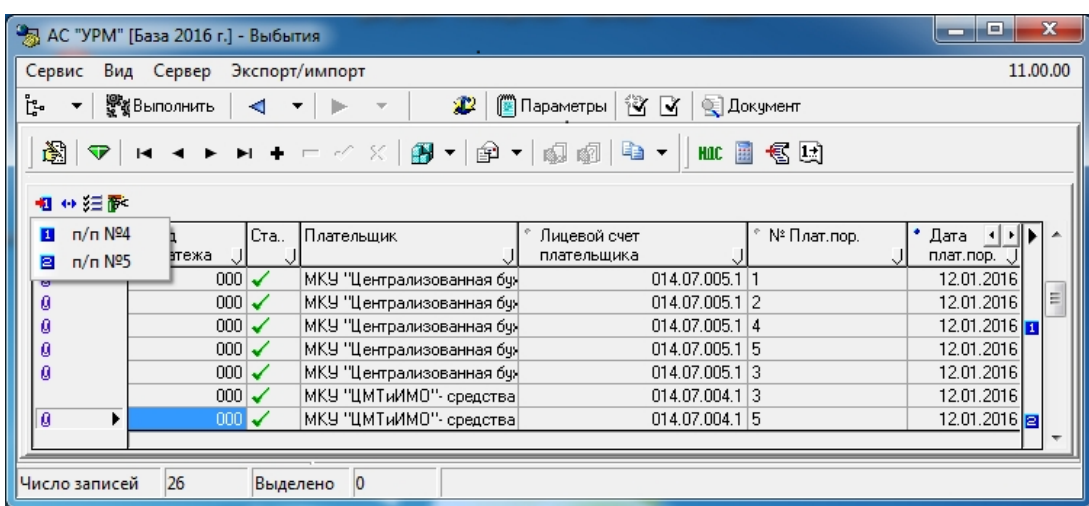

#### *Рис. 12 Пример использования закладок*

## <span id="page-19-0"></span>**2.4.3 Использование справочников**

## **2.4.3.1 Способы вызова справочников**

Для удобства ввода информации в программе используются справочники по различным темам, которые выводятся в дополнительных окнах. Использование справочников позволяет избежать многих ошибок ввода и значительно ускоряет работу с системой.

Для вызова справочников используются следующие способы:

- Кнопка вызова модального справочника **[43]** (кнопка с тремя точками).
- Кнопка вызова выпадающего справочника  $\blacksquare$  (дополнительного меню).
- Двойной щелчок левой кнопкой мыши по соответствующему полю.
- Сочетание клавиш **Ctrl** + **Enter** (курсор при этом должен находиться в соответствующем поле).

Поля для ввода данных, имеющие справочники, могут содержать кнопки прокрутки , служащие для увеличения/уменьшения значения в выделенном числовом поле (на котором в текущий момент стоит курсор). Как правило, кнопки прокрутки присутствуют в полях панели параметров.

#### **2.4.3.2 Календарь**

Для ввода даты используется окно справочника в виде календаря (рис. 13). С помощью соответствующих кнопок выбирается необходимый год и месяц. Число выбирается нажатием левой кнопкой мыши, после чего выбранная дата автоматически заполняется в поле. С помощью специальной кнопки можно установить в календаре текущую дату. Ввод в поле выбранной в календаре даты осуществляется нажатием на клавишу **Enter**.

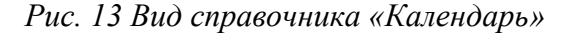

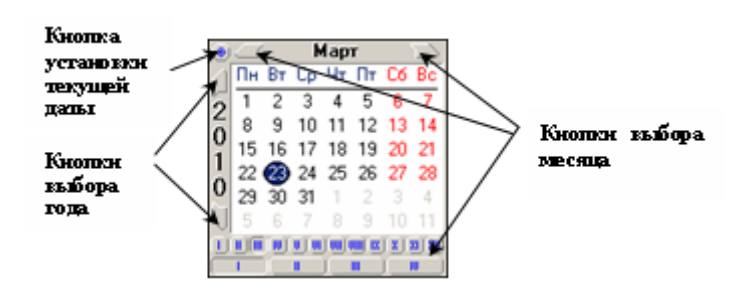

### **2.4.3.3 Модальный справочник классификаторов**

В системе используются справочники классификаторов (рис. 14), позволяющие получить, например, код типа средств, код мероприятия, код района и др. по их коду или наименованию (классификаторы ФО, импортированные из АС «Бюджет»).

*Рис. 14 Пример вызова справочника классификатора ФКР* 

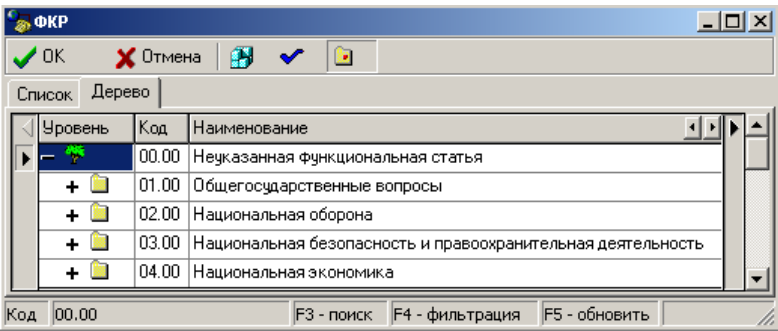

Операция выбора выполняется щелчком мыши по значку, расположенному в начале нужной Вам строки классификатора. При этом код классификатора можно увидеть в строке состояния, расположенной внизу формы.

Нажатие кнопки **ОК** произведет закрытие формы просмотра классификатора и ввод выбранного кода в поле интерфейса или область ввода панели параметров, откуда был вызван справочник.

Классификаторы имеют два вида структурной организации: линейную и иерархическую.

При линейной структуре каждому наименованию соответствует определенное значение кода.

Иерархическая организация имеет несколько уровней вложенности элементов структуры. При этом значение каждого уровня обозначается в строке кода соответствующим числом, отделенным от значения другого уровня точкой, например 01.02.05.

Во избежание в дальнейшем ошибок при работе с иерархическим классификатором, в справочнике надо создавать записи классификатора с первого уровня, т.е. необходимо создать запись сначала с номером первого уровня ХХ.00.00., потом второго уровня ХХ.ХХ.00., потом третьего уровня ХХ.ХХ.ХХ. Иначе вышестоящие записи в иерархии, представленные в виде папок (в модальном справочнике), будут помечены красной точкой, что говорит об их «отсутствии».

#### **2.4.3.4 Модальный справочник организаций**

Модальный справочник организаций предназначен для выбора организации и ее расчетного счета из справочника организаций – получателей при работе в интерфейсе ввода (рис. 15).

Поиск нужной организации выполняется с учетом наименования, ИНН, КПП, наименования, города, вида организации.

Окно выбора организации имеет кнопки **Ок, Хотмена**, Толльтр, Упоиск.

При фильтрации нажатие кнопки **Фильтр** (или клавиши **F4** на клавиатуре) выводит в рабочую область все имеющиеся записи, содержащие введенное значение, например, наименования с запрашиваемым текстовым фрагментом.

Если содержимое справочника изменялось, но в выводимом из поля справочнике изменения не отразились, то необходимо обновить данные справочника нажатием клавиши **F5** на клавиатуре.

 $\overline{\mathbf{x}}$ 

<sub>마</sub><br>-<br>- -

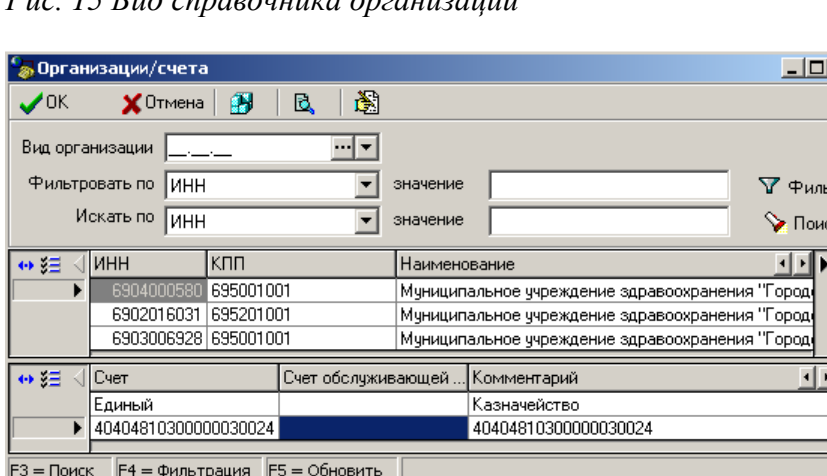

*Рис. 15 Вид справочника организаций*

Операция выбора выполняется щелчком мыши по строке с наименованием нужной Вам организации в верхней таблице и по строке с нужным расчетным счетом в нижней таблице. Нажатие кнопки **ОК** произведет закрытие окна справочника и ввод атрибутов выбранной организации.

#### **2.4.3.5 Модальный справочник банков**

Модальный справочник банков предназначен для выбора банка из справочника банков при работе в интерфейсе ввода (рис. 16).

Окно выбора банка имеет кнопки: **ОК**, **Отмена**, **Фильтр**, **Поиск**.

Поиск нужного банка может быть выполнен по: наименованию, БИК, городу. Для этого в первом окне поиска Искать по выбирается параметр поиска из выпадающего списка. В другом окне поиска набирается с клавиатуры искомое значение. После нажатия кнопки

**Поиск** курсор установится на строке с атрибутами искомого банка, если такой есть в справочнике, иначе будет выдано сообщение «Значение не найдено».

При поиске по наименованию нажатие кнопки **Поиск** (или кнопки **F3**) производит поиск по введенному текстовому фрагменту в окне «значения».

Если в ФО в АС «Бюджет» по какому-либо банку имеется информация о его закрытии в справочнике банков, то в АС «УРМ» в справочнике банков наименование закрытого банка выделяется красным цветом.

*Рис. 16 Справочник выбора банка*

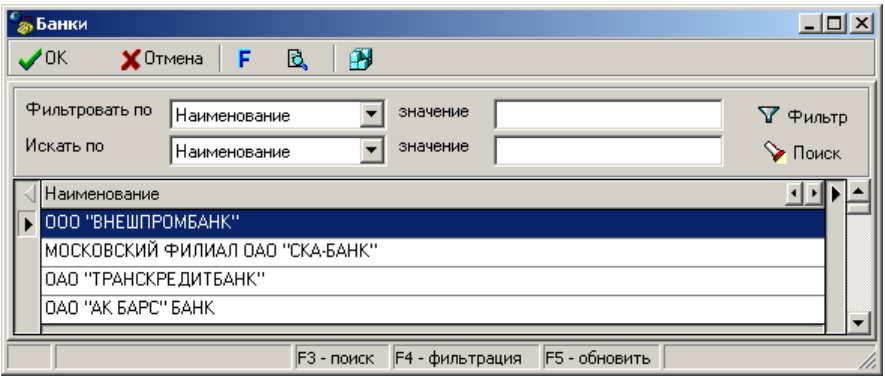

## <span id="page-22-0"></span>**2.4.4 Формирование печатного документа**

Кнопка **Документ** позволяет по введенной текущей записи создать и просмотреть документ в печатном виде. Печатный вид документа определяется шаблонами, путь к которым настраивается на интерфейсе Администратор печатных документов.

Для формирования печатного вида документа необходимо:

- Выбрать в таблице заголовков необходимую запись.
- Нажать кнопку **Документ** на панели команд управления и выбрать необходимый вид документа (рис. 17).

| $\mathbf{x}$<br>E<br>• Выбытия [База 2016 г.] - Выбытия                                          |                                                              |  |              |                |                              |                                                           |                           |                              |  |  |
|--------------------------------------------------------------------------------------------------|--------------------------------------------------------------|--|--------------|----------------|------------------------------|-----------------------------------------------------------|---------------------------|------------------------------|--|--|
| 11.00.00<br>Экспорт/импорт<br>Сервис<br>Вид Сервер                                               |                                                              |  |              |                |                              |                                                           |                           |                              |  |  |
| ŀ.<br>া প<br>था तापात8∦<br><b>В</b> Параметры<br>æ.<br><b>Q</b> Документ<br>$\blacktriangledown$ |                                                              |  |              |                |                              |                                                           |                           |                              |  |  |
| — Настройки<br>Редактор настроек                                                                 | Р/С казначейст • Все<br>Латы:<br>Не ограничив.<br>– Тип даты |  | 阍 <br>▿<br>н |                |                              | Платежное поручение<br>Расшифровка к расчетному документу |                           |                              |  |  |
|                                                                                                  | Не ограничивать П                                            |  | 粗分细菌         |                |                              |                                                           |                           |                              |  |  |
| 4 Плановые<br>показатели                                                                         | Дата реестра<br>Дата принятия                                |  |              | Вид<br>платежа |                              | Ста                                                       | Плательшик                | Лицевой сче •<br>плательщика |  |  |
| — Учет кассовых и                                                                                | Дата документа   Г                                           |  | a            |                | $000\vert\blacktriangledown$ |                                                           | МКУ "Централизованная буя | 014.07.005.1                 |  |  |
| внебанковских опер                                                                               | Срок платежа                                                 |  | Ø            |                | $1000 \times$                |                                                           | МКУ "Централизованная бчи | 014.07.005.1                 |  |  |
|                                                                                                  | C<br>01.01.2016                                              |  | ø            |                | $000\sqrt{}$                 |                                                           | МКУ "Централизованная бчя | $014.07.005.1$ M             |  |  |
| Поступления                                                                                      | 28.01.2016<br>По                                             |  | ø            |                | $000\vert\blacktriangledown$ |                                                           | МКУ "Централизованная буя | 014.07.005.1                 |  |  |
|                                                                                                  | Сводная заявкі                                               |  | Ø            |                | $000\sqrt{}$                 |                                                           | МКУ "Централизованная буя | 014.07.005.1                 |  |  |
| Выбытия                                                                                          | <b>– Номер докчмен</b> Содержит стр                          |  |              |                | $000\vert\checkmark$         |                                                           | МКУ "ЦМТиИМО"- средства   | 014.07.004.1                 |  |  |
|                                                                                                  | Докчмент                                                     |  | ۱Ø           |                | $000\sqrt{}$                 |                                                           | МКУ "ЦМТиИМО"- средства   | 014.07.004.1 $\overline{B}$  |  |  |
| Внутренние платежи                                                                               | Номер реестра                                                |  |              |                | $000\vert\mathbf{Q}$         |                                                           | МКУ "ЦМТиИМО"- средства   | 014.07.004.1                 |  |  |
|                                                                                                  | Номер обязател                                               |  |              |                | $000\vert$ Q                 |                                                           | МКУ "ЦМТиИМО"- средства   | 014.07.004.1                 |  |  |
| Уведомление об                                                                                   | ЧИН                                                          |  | Ø            |                | $000\sqrt{}$                 |                                                           | МКУ "ЦМТиИМО"- средства   | 014.07.004.1                 |  |  |
| уточнении поступлений                                                                            | Вид обязательст не ограничива                                |  | $\theta$     |                | $000\sqrt{}$                 |                                                           | МКУ "ЦМТиИМО"- средства   | 014.07.004.1                 |  |  |
|                                                                                                  | Назначение                                                   |  | Ø            |                | $000\sqrt{}$                 |                                                           | МКУ "ЦМТиИМО"- средства   | 014.07.004.1                 |  |  |
|                                                                                                  | Номер заявки                                                 |  | Ø            |                | 000                          |                                                           | МКУ "ЦМТиИМО"- средства   | 014.07.004.1                 |  |  |
| ▼                                                                                                |                                                              |  |              |                |                              |                                                           |                           |                              |  |  |
| 26<br>Число записей                                                                              | Выделено<br>10                                               |  |              |                |                              |                                                           |                           |                              |  |  |

*Рис. 17 Вид выпадающего меню кнопки «Документ»*

## **2.4.5 Сценарии действий оператора при работе с данными**

<span id="page-23-0"></span>Как уже говорилось, рабочая область интерфейса ввода может иметь линейную или иерархическую структуру. В первом случае есть одна таблица данных. Во втором – имеется таблица заголовков и таблица детализации (см. п.2.4 «Работа с интерфейсом ввода»).

## **2.4.5.1 Сценарий действий оператора при вводе данных в интерфейс линейной структуры**

Необходимо выполнить следующие действия:

- 1. Добавить новую запись в таблицу нажатием на навигаторе кнопки **+ добавить** или клавиши **Insert**. Можно также воспользоваться клавишей ↓**,** если курсор находится на последней записи списка.
- 2. Заполнить поля новой записи таблицы заголовков.
- 3. После заполнения полей зафиксировать ввод данных при помощи кнопке навигатора **Принять** (или клавиши **Enter**).
- 4. Сохранить изменения, воспользовавшись кнопкой с изображением желтого кристалла **Изменения** или нажатием сочетания клавиш **Ctrl+S**.

### **2.4.5.2 Сценарий действий оператора при вводе данных в интерфейс иерархической структуры**

Необходимо выполнить следующие действия:

- 1. Добавить новую запись в таблицу заголовков нажатием на навигаторе кнопки **Добавить** или клавиши **Insert**. Можно также воспользоваться клавишей ↓**,** если курсор находится на последней записи списка.
- 2. Заполнить поля новой записи таблицы заголовков.
- 3. После заполнения полей зафиксировать ввод данных по кнопке навигатора Принять и сохранить изменения с помощью меню желтого кристалла **изменения**. Также можно воспользоваться сочетанием клавиш **Ctrl+S**.
- 4. Перейти в режим детализации документа, нажав на кнопку **Детализация**.
- 5. Добавить новую запись в таблицу детализации нажатием на навигаторе кнопки **Добавить** или клавиши **Insert**. Можно также воспользоваться клавишей ↓**,** если курсор находится на последней записи списка.
- 6. Заполнить поля записи таблицы детализации.
- 7. Зафиксировать ввод данных по кнопке навигатора таблицы детализации **Принять**.
- 8. При необходимости создания нескольких записей детализации нажать на навигаторе таблицы детализации кнопку **Добавить** или клавишу **Insert** для формирования новой строки. Можно также воспользоваться клавишей ↓**,** если курсор находится в последней записи таблицы детализации. Отдельная строка детализации должна быть сформирована на каждую статью расходов.
- 9. Сохранить изменения, воспользовавшись кнопкой с изображением желтого кристалла **Изменения** или нажатием сочетания клавиш **Ctrl+S**.

### **2.4.5.3 Сценарий действий оператора при редактировании данных**

Основной принцип работы интерфейса ввода данных заключается в том, что в состоянии редактирования может находиться только один документ.

Если в рабочей области отображена таблица с заголовками документов, то можно редактировать данные в этой таблице, но нельзя при этом просмотреть содержание самого документа. Надо либо сохранить проведенные изменения, либо отказаться от них. Кнопка перехода к таблице с содержанием документа затеняется.

Аналогично и при работе с таблицей, которая содержит данные детализации документа. Если проведено редактирование в какой-либо записи, то перейти к таблице с перечнем заголовков документов нельзя до тех пор, пока не будет принято решение о проведенных изменениях.

## **2.4.5.4 Сценарий работы оператора при редактировании данных иерархического интерфейса (интерфейс линейной структуры редактируется как таблица заголовков)**

Необходимо выполнить следующие действия:

- 1. Выбрать в таблице заголовков запись с заголовком нужного документа.
- 2. Найти поле, в котором необходимо изменить данные, и активизировать его двойным щелчком левой клавишей мыши.
- 3. Произвести редактирование данных заголовка документа.
- 4. Нажать на навигаторе кнопку **Принять** (или клавишу **Enter**) и зафиксировать значение поля.
- 5. Аналогичным образом отредактировать все обязательные поля записи.
- 6. Сохранить проведенные изменения, нажав на кнопку желтого кристалла и подтвердить сохранение изменений.
- 7. Перейти в режим просмотра содержания документа, нажав на кнопку **Детализация.**
- 8. Провести редактирование данных, аналогично таблице заголовка.
- 9. Сохранить проведенные изменения, воспользовавшись кнопкой желтого кристалла  $\nabla$ **Изменения**.
- 10. Перейти к редактированию следующей записи.

### **2.4.5.5 Сценарий действий оператора при удалении данных в таблице интерфейса линейной структуры**

Необходимо выполнить следующие действия:

- 1. Выбрать курсором в таблице данных запись, которую надо удалить. Если надо удалить сразу несколько записей, то их можно выделить с помощью одновременного нажатия клавиши **Ctrl** и кнопки мыши.
- 2. Нажать на навигаторе кнопку **Удалить** (или воспользоваться горячими клавишами, или воспользоваться дополнительным меню, возникающим при нажатии правой кнопки мыши в области таблицы с данными).
- 3. Нажать кнопку **ОК** для подтверждения удаления выбранной записи в появившемся дополнительном окне (подтверждение появится если сделаны соответствующие настройки, см. п.п.2.4.2 «Таблица ввода данных»).
- 4. Сохранить проведенные изменения, воспользовавшись кнопкой желтого кристалла  $\nabla$ **Изменения**.

## **2.4.5.6 Сценарий действий оператора при удалении данных в иерархическом интерфейсе**

Необходимо выполнить следующие действия:

- 1. Выбрать в таблице заголовков запись того документа, который надо удалить полностью или удалить часть данных по детализации.
- 2. Если надо удалить документ полностью, то действия в таблице заголовков аналогичны работе с линейным интерфейсом (см. описание выше).
- 3. Если надо удалить только данные детализации, то нажмите на кнопку **Детализация**.
- 4. Выбрать курсором запись таблицы детализации, которую надо удалить. Если надо удалить сразу несколько записей, то их можно выделить с помощью одновременного нажатия клавиши **Ctrl** и кнопки мыши.
- 5. Нажать на навигаторе кнопку **Удалить** (или воспользоваться горячими клавишами, или воспользоваться дополнительным меню, возникающим при нажатии правой кнопки мыши в области таблицы с данными). Следует обратить внимание, что у таблицы детализации имеется свой навигатор и для удаления записей детализации надо пользоваться именно этим навигатором, а не тем, что расположен над рабочей областью, иначе будет удалена вся запись и в таблице заголовка.
- 6. Нажать кнопку **ОК** в появившемся дополнительном окне для подтверждения удаления выбранной записи (подтверждение появится, если сделаны соответствующие настройки, см. п.п.2.4.2 «Таблица ввода данных»).
- 7. Сохранить произведенные изменения, воспользовавшись кнопкой желтого кристалла **Изменения**.

## <span id="page-25-0"></span>**2.5 Работа с документами и обмен с ФО**

Для обмена документами удаленного клиента и ФО предназначены команды главного меню **Сервер/Синхронизация**, **Сервер/Полная синхронизация** и **Сервер/Синхронизация организаций** основного окна АС «УРМ».

## <span id="page-25-1"></span>**2.5.1 Соединение с сервером ФО**

Соединение с сервером обмена данными, установленным в ФО, выполняется автоматически при попытке синхронизации. При этом появится диалоговое окно «Соединение» (рис. 18), в котором требуется ввести пароль и нажать кнопку **ОК**. Пароль сообщается из ФО после регистрации удаленного клиента в интерфейсах администрирования АС «Бюджет». Диалоговое окно не будет появляться в дальнейшем, если включить запоминание пароля путем установки флага-галочки в параметре Больше не запрашивать. Сохраненный пароль будет сбрасываться при изменении параметров подключения.

*Рис. 18 Вид диалогового окна «Соединение»*

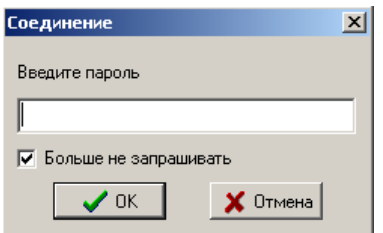

Если пароль введен неверно, то появится окно с сообщением: «Введен неверный пароль».

Для проверки подключения клиентской части АС «УРМ» к серверной части (ПО «Сервер обмена данными») используется команда **Диагностика** главного меню **Сервер**. Выполнять эту команду необходимо по указанию сотрудников ФО.

## <span id="page-26-0"></span>**2.5.2 Синхронизация**

#### **2.5.2.1 Режимы выполнения синхронизации**

Для обеспечения актуальности данных у пользователя АС «УРМ» производится операция синхронизации данных, в результате которой ему передается актуальная версия данных.

Существует три режима синхронизации:

- Синхронизация за период, начиная со времени последней успешной синхронизации (с учетом поправки в соответствии с настройкой Длина отката начальной даты) и заканчивая текущим временем.
- Полная синхронизация.
- Синхронизация организаций. Рассмотрим более подробно эти режимы.

#### **2.5.2.2 Стандартная синхронизация**

Операция синхронизации запускается с помощью команды **Синхронизация** главного меню **Сервер**, либо с помощь кнопки **Синхронизация** на панели инструментов. Синхронизация осуществляется начиная с времени последней успешной синхронизации (время сервера ФО за вычетом поправки в соответствии с настройкой) и заканчивая текущим временем на сервере ФО. Эта команда позволяет привести в соответствие данные финансового органа (сервера) и данные пользователя АС «УРМ» (клиента). Период синхронизации в первый раз берется с заведомо меньшей даты по текущую дату.

При нажатии на кнопку синхронизации осуществляется определенная последовательность действий.

Сначала посылается запрос на синхронизацию набора таблиц на сервер финансового управления. После получения ответа от серверной части синхронизатора соединение закрывается. Синхронизируется лишь та информация, на которую у клиента есть права. Следующий этап – обработка полученных данных клиентом. Результаты обработки выдаются в окно информации «Синхронизация таблиц». В этом окне через некоторое время выводится информация о процессе текущей синхронизации данных, перечень синхронизируемых справочников и таблиц с данными. Окно имеет 3 закладки: Информация, Дополнительно и Ошибки.

Закладка Информация (рис. 19) содержит информацию об основных этапах синхронизации. В первой колонке выводимой таблицы используются следующие знаки:

- $\cdot$  операция (этап) еще выполняется и результат ее выполнения неизвестен;
- $\checkmark$  операция прошла успешно;
- $\bullet$  операция пропущена, так как данные не изменялись;
- $\mathbf{\Omega}$  операция прошла с ошибкой.

Флаг-галочка Только ошибки предназначен для отображения только тех таблиц, при синхронизации которых были выявлены ошибки.

*Рис. 19 Вид закладки «Информация» окна «Синхронизация таблиц»*

|                                            |      | Синхронизация таблиц                    |              |  |  |  |  |  |  |  |
|--------------------------------------------|------|-----------------------------------------|--------------|--|--|--|--|--|--|--|
| Информация<br>Дополнительно   Ошибки [нет] |      |                                         |              |  |  |  |  |  |  |  |
| Только ошибки                              |      |                                         |              |  |  |  |  |  |  |  |
|                                            |      | Имя операции                            | Длительность |  |  |  |  |  |  |  |
|                                            |      | Запрос на синхронизацию                 | 0:00:03      |  |  |  |  |  |  |  |
|                                            |      | Полччение почтовых сообщений            | 0:00:00      |  |  |  |  |  |  |  |
|                                            |      | Целочисленные константы финуправления   | 0:00:00      |  |  |  |  |  |  |  |
|                                            |      | Строковые константы финуправления       | 0:00:00      |  |  |  |  |  |  |  |
|                                            | dia. | Бюджеты                                 | 0:00:00      |  |  |  |  |  |  |  |
|                                            | ۵'n  | Классификатор типов документов          | 0:00:00      |  |  |  |  |  |  |  |
|                                            | ð.   | Классификатор функциональных статей     | 0:00:00      |  |  |  |  |  |  |  |
|                                            | dh.  | Классификатор целевых статей            | 0:00:00      |  |  |  |  |  |  |  |
|                                            | ۵'n  | Классификатор видов расходов            | 0:00:00      |  |  |  |  |  |  |  |
|                                            | d۵   | Классификатор экономических статей      | 0:00:00      |  |  |  |  |  |  |  |
|                                            | du.  | Классификатор субэкономических статей   | 0:00:00      |  |  |  |  |  |  |  |
|                                            |      | Классификатор мероприятий               | 0:00:00      |  |  |  |  |  |  |  |
|                                            |      | Классификатор источников финансирования | 0:00:00      |  |  |  |  |  |  |  |
|                                            |      |                                         |              |  |  |  |  |  |  |  |
| 0k<br>Сохранить                            |      |                                         |              |  |  |  |  |  |  |  |

Если в процессе обработки полученных данных на машине клиента возникла ошибка, то появляется дополнительное окно с уточнением «Отослать информацию об ошибках в ФО?». При ответе «Да» снова открывается соединение и на сервер финансового управления отсылается уведомление о возникновении ошибки на клиенте, после чего соединение закрывается.

Настоятельно рекомендуется сообщить об ошибке синхронизации администратору  $\Phi$ <sup> $\Omega$ </sup>

В результате синхронизации обновляются данные (добавление, изменение, удаление документов) за указанный период.

Кнопка **Сохранить** предназначена для сохранения информации с закладки Дополнительно в текстовый файл.

На закладке Ошибки отображается текст ошибок с закладки Дополнительно. Если синхронизация прошла без ошибок, то имя закладки будет выглядеть так: «Ошибки [нет]», если какие-то таблицы были засинхронизированы с ошибками, то вместо слова «нет» будет указано число таблиц, на которых возникли ошибки.

#### **2.5.2.3 Полная синхронизация**

 $\bigcirc$ 

Полная синхронизация *–* это закачка всех данных по лицевым счетам соответствующего удаленного клиента. Текущая база данных клиента заменяется на пустую базу только после согласия пользователя на выполнение операции в окне предупреждения (рис. 20). При этом в новую базу данных из старой базы данных переносятся значения системных генераторов и пользовательский справочник назначений платежа, который формируется и ведется клиентом. Следует обратить внимание, что все данные, которые были введены пользователем и не отосланы в финансовый орган, будут утеряны при выполнении операции полной синхронизации.

Операция полной синхронизации выполняется при помощи команды **<sup>2</sup> Полная синхронизация** меню **Сервер**. После небольшой паузы, также как и при общей синхронизации, появится информационное окно «Синхронизация таблиц».

*Рис. 20 Вид окна предупреждения о замене базы данных на пустую*

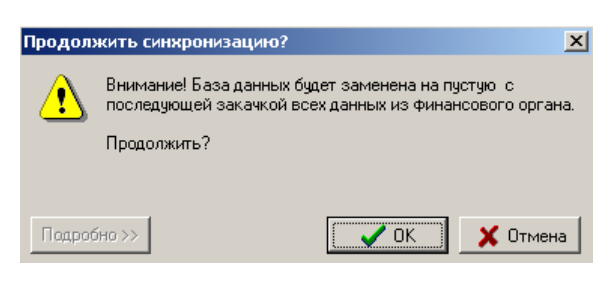

При запросе на проведение полной синхронизации пользователю выдается сообщение с указанием числа и типов локальных (не отправленных в финансовый орган) документов, находящихся в базе. Для просмотра списка неотправленных документов служит кнопка **Подробно/Кратко**. Если в базе нет локальных документов, то кнопка **Подробно/Кратко** не активна.

Данный вариант синхронизации должен применяться лишь в случае необходимости, когда недостаточно первого варианта: при смене кода пользователя АС «УРМ», при поломке текущей рабочей базы, при серьезных системных изменениях со стороны ФО, при добавлении со стороны ФО различных прав на новые лицевые счета или на возможность редактирования определенных полей при вводе документов.

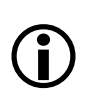

После завершения полной синхронизации АС «УРМ» автоматически выгружается (предварительно выводится соответствующее предупреждение) и требуется повторно запустить систему.

### **2.5.2.4 Синхронизация организаций**

Операция синхронизации организаций происходит при выборе команды **Синхронизация организаций** главного меню **Сервер**. В обычном режиме синхронизации на удаленный клиент поступают только те расчетные счета и организации, которые задействованы в передаваемых на клиент документах. Для того, чтобы иметь возможность использовать все организации, присутствующие в справочнике АС «Бюджет», удаленный клиент должен провести синхронизацию организаций (рис. 21).

*Рис. 21 Вид окна синхронизации таблиц справочника организаций*

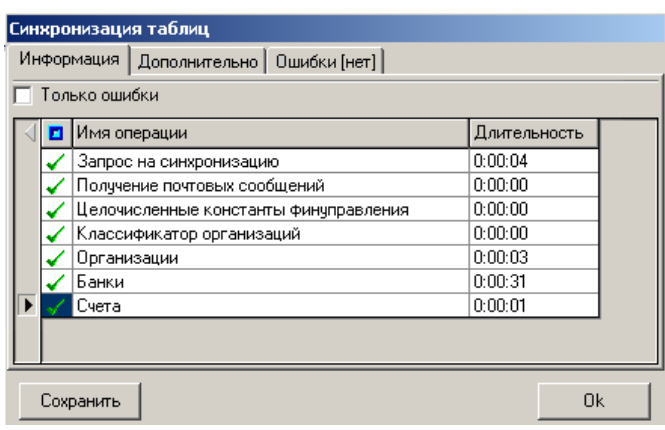

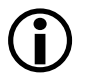

Если версия АС «УРМ» не совпадает с текущей (находящейся на сервере ФО), то происходит автоматическая загрузка файлов обновления с сервера ФО.

## <span id="page-29-0"></span>**2.5.3 Отправка документов в ФО**

### **2.5.3.1 Первоначальная отправка документов**

Для отправки документов в ФО требуется выполнить следующие действия:

- 1. Выделить одну или несколько записей (клавишей мыши при нажатой кнопке **Ctrl**), которые необходимо отправить в ФО.
- 2. Осуществить контроль выбранных документов на наличие сумм по бюджетной классификации с помощью кнопки **Контроль**.
- 3. Нажать кнопку **Отослать выделенные документы**.

Если нажать стрелку рядом с кнопкой **Отослать выделенные документы**, откроется выпадающее меню (рис. 22).

*Рис. 22 Вид меню кнопки «Отослать выделенные документы»*

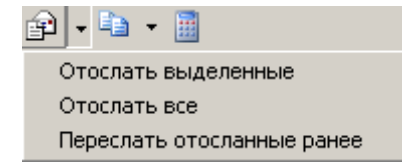

Команды меню кнопки **Отослать выделенные документы**:

- **Отослать выделенные** строки, выделенные с помощью клавиш **Shift** + **левая кнопка мышки** или **Ctrl** + **левая кнопка мышки** (то же, что и при нажатии на кнопку).
- **Отослать все** все документы, ранее не отправленные и документы отправленные, но не подтвержденные.
- **Переслать отосланные ранее** документы, имеющие статус «отправленные».

При выполнении любой из команд **Отослать** выполняется контроль на отправку, включающий в себя логический и бюджетный контроли.

Логический контроль корректности введенного документа выявляет следующие ошибки:

- Не заполнены или неверны значения в соответствующих полях в таблице заголовка и таблице детализации – какие поля и как проверяется значение задаётся администратором.
- Суммы в заголовке и детализации документа не совпадают когда значение в поле Сумма таблицы заголовка не равно сумме значений в поле Сумма записей в таблице детализации.

Если документы проходят контроль без замечаний, то в дополнительном окне появляется сообщение вида: «<название РМ>. Количество отосланных документов». Если при отправке пакета с документами документ не пройдет логический контроль, то появится сообщение с ошибкой (рис. 23).

*Рис. 23 Вид сообщения при попытке отправки документов, не прошедших логический контроль*

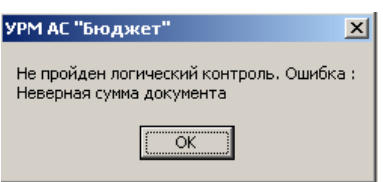

В этом случае необходимо отредактировать документ, сохранить изменения в базе и снова отправить.

Если один или несколько документов не прошли бюджетный контроль, то выводится соответствующее сообщение и запрос на отправку данных документов (рис. 24).

*Рис. 24 Вид сообщения при попытке отправки документов, не прошедших бюджетный контроль*

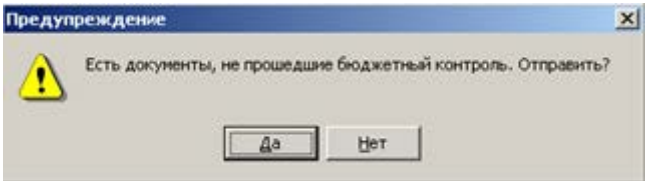

Если документ все-таки будет отослан на сервер ФО, то он будет доставлен туда с указанной причиной отклонения (например, «Недостаточно средств на лицевом счете»). В дальнейшем (в исключительном случае) отклонение может быть снято сотрудником ФО.

#### **2.5.3.2 Повторная отправка документов**

Пользователь может редактировать и удалять платежные поручения до тех пор, пока они не отправлены в ФО. После того как данные отправлены, они блокируются, даже если из ФО приходит информация об отказе в проведении платежного поручения.

В случае, если он все-таки желает послать то же самое платежное поручение, для этого предусмотрена возможность копирования атрибутов из предыдущей записи с помощью специальной кнопки **Копировать документ**. При нажатии данной кнопки будут скопированы те поля текущей записи, которые не требуют редактирования, а такие поля как номер п/п, дата и т.п. останутся не заполненными. Необходимо вновь заполнить эти поля. Дальнейшие действия аналогичны первоначальной отправке (см. п.п.2.5.3.1 «Первоначальная отправка документов»).

## <span id="page-30-0"></span>**2.5.4 Получение информации об отправленных документах**

У отправленных документов изменяется статус (поле Состояние таблицы заголовков), они помечаются как отправленные и блокируются на удаление и редактирование (записи серого фона). Это позволяет хранить историю обращений к ФО:

В поле Статус могут отображаться следующие значки, которые показывают, в каком состоянии находится документ:

- $\boxtimes$  новый введенный документ, требующий отсылки в финансовый орган;
- $|\mathbf{E}|$  документ введен или получен из финансового органа, после чего отредактирован (возможно, изменено состояние документа). Требуется отсылка в финансовый орган;
- **•** документ введен, либо отредактирован в АС «УРМ». При отсылке в финансовый орган произошла ошибка. Документ требует повторной отсылки для получения информации о результатах обработки.
- $\blacktriangleright$  документ успешно отослан в финансовый орган, либо получен из ФО после синхронизации. Редактирование на удаленном клиенте не производилось. Отсылка не требуется.
- $\cdot$  при повторной отсылке документа в фин. орган произошел системный сбой. Документ должен быть повторно отослан в ФО после устранения причины сбоя. Причина сбоя указывается в одноименном поле заголовка.

 $\bullet$  – документ отклонен, либо автоматически при отправке в финансовый орган, либо оператором в ФО (необходимо смотреть поля Причина отклонения и Причина отклонения (комментарий)). Отклоненные документы не учитываются никакими отчетами.

## <span id="page-31-0"></span>**2.6 Работа с отчетами в АС «УРМ»**

## <span id="page-31-1"></span>**2.6.1 Назначение и структура интерфейса «Отчеты»**

В интерфейсе Отчеты РМ Документы (рис. 25) собраны различного рода отчеты для анализа данных. Формы отчетов определяются шаблонами, в которых указаны все постоянные надписи (реквизиты организации, заголовки таблиц, полей и т.д.), в каких местах отчета будет впоследствии размещаться информация, выбираемая из базы данных при формировании отчета, настроены параметры страницы, цвета, форматы данных.

Интерфейс Отчеты каждого рабочего места содержит:

- Панель параметров запроса отчета.
- Рабочую область интерфейса, в которую выводится отчет.
- Список отчетов, которые могут быть получены на РМ текущим пользователем.
- Кнопки управления интерфейса (справа от окна выбора отчета с выпадающим списком), служат для выполнения операций и для удобства работы с отчетами:
	- **• Печать текущего документа** для печати сформированного отчета.
	- **Предварительный просмотр**  для предварительного просмотра сформированного отчета.
	- **Выбрать динамическую настройку –** для выбора конкретного шаблона динамической настройки для формирования отчета в вызываемом окне «Управление динамическими настройками».
	- **Динамический отчет –** для вызова диалога настройки динамических отчетов для текущего отчета или изменения ранее созданной динамической настройки.

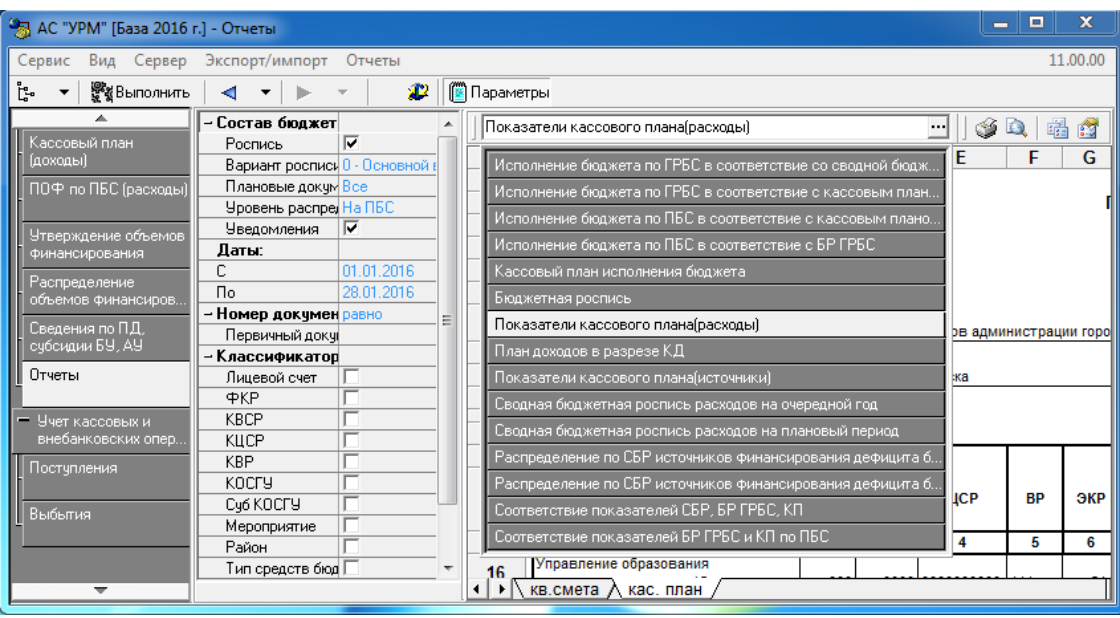

*Рис. 25 Вид интерфейса «Отчеты» с выпадающим списком доступных отчетов*

Содержимое отчета определяется его типом, который выбирается из выпадающего списка с названиями доступных пользователю отчетов. Панель параметров служит для осуществления сортировки, группировки и ограничения данных, попадающих в отчет. Каждый тип отчетов имеет индивидуальный набор необходимых параметров.

## <span id="page-32-0"></span>**2.6.2 Формирование отчета**

Для формирования отчета необходимо выбрать его название из списка отчетов, установить необходимые параметры в окне параметров, а затем нажать кнопку **Выполнить** на панели команд управления. В рабочей области страницы будет сформирован отчет (рис. 26). Если отчет не помещается в рабочей области целиком, то для перемещения по отчету используются полосы прокрутки в правой и нижней части рабочей области. Напомним также, что для увеличения площади рабочей области можно скрыть панель рабочих мест и/или панель параметров с помощью кнопок на панели команд управления **Список рабочих мест** и **Параметры** соответственно.

| أدكواهم<br>$\mathbf{x}$<br>• АС "УРМ" [База 2016 г.] - Отчеты                                                                                                    |                              |                                    |             |     |                     |   |                  |                                                |                      |                |                         |                  |
|----------------------------------------------------------------------------------------------------|------------------------------|------------------------------------|-------------|-----|---------------------|---|------------------|------------------------------------------------|----------------------|----------------|-------------------------|------------------|
| 11.00.00<br>Экспорт/импорт Отчеты<br>Сервис<br>Вид Сервер                                                                                                    |                              |                                    |             |     |                     |   |                  |                                                |                      |                |                         |                  |
| ŀĿ<br><b>2</b>   Е Параметры<br><b>SAR</b> Выполнить<br>▼                                                                                                    |                              |                                    |             |     |                     |   |                  |                                                |                      |                |                         |                  |
| - Состав бюдже<br>(01.07.03.00) Исполнение бюджета по ГРБС в соответствие со сводной бюджетной росписью<br>$\mathbf{G}$ Q<br>唱的<br>$\cdots$                             |                              |                                    |             |     |                     |   |                  |                                                |                      |                |                         |                  |
| ⊽<br>Роспись<br>Вариант роспи 0 - Осно                                                                                                    |                              | B                                  |             | Ð   | F                   | F | G                | н                                              | М                    | N              | S                       |                  |
| Уведомления   √<br>2<br>Департамент финансов администрации города<br>Казначейство   √<br>3<br>Финансирован ⊽                                                            |                              |                                    |             |     |                     |   |                  |                                                |                      |                |                         |                  |
| 4<br>Исполнение бюджета по ГРБС в соответствие со сводной бюджетной росписью<br>Бюджет<br>Бюджет<br>$T_{01.02.20}$<br>5<br>на 01.02.2016<br>Дата<br>6<br>- Классификатс |                              |                                    |             |     |                     |   |                  |                                                |                      |                |                         |                  |
| Лицевой счет $\Box$<br>Структура бюд: Г                                                                                                    | Единица измерения: руб.<br>8 |                                    |             |     |                     |   |                  |                                                |                      |                |                         |                  |
| ΦKP                                                                                                    | 9                            |                                    |             |     |                     |   | БК               |                                                |                      |                | Исполнено с начала года |                  |
| KBCP                                                                                                    | 10                           | Главный                            |             |     |                     |   |                  |                                                |                      |                | по реестру              | по факту         |
| КЦСР<br><b>KBP</b><br>KOCLA                                                                                                    | 11                           | распорядитель                      | <b>KBCP</b> | ФКР | КЦСР                |   | <b>KBP KOCTY</b> | Источник<br>финансирования<br>дефицита бюджета | Направление          | Уточненная СБР |                         |                  |
| Направление<br>Код доп. инфор                                                                                                    | 13                           | администрации города               | 230         |     | 0410 0200420070 242 |   |                  | 221 00000000000000000000                       |                      | 95 000,00      | 0,00                    | $\mathbf{0}_{1}$ |
| Тип деятельно Все                                                                                                    | $\lceil$                     | ▶   исп бюдж (СБР) / КП исполнения |             |     |                     |   |                  |                                                | $\blacktriangleleft$ |                |                         | ь                |

*Рис. 26 Вид сформированного отчета в интерфейсе «Отчеты»* 

Каждый новый или повторно сформированный отчет размещается на отдельной странице в рабочей области. Переключаться между страницами с отчетами можно с помощью закладок, расположенных в нижней части рабочей области. У активной (т.е. отображенной в рабочей области) страницы закладка белого цвета, у остальных закладки затемнены. Для перехода к нужному отчету щелкните левой кнопкой мыши по соответствующей закладке. Если все закладки страниц не помещаются в рабочей области, то их можно просмотреть, используя кнопки прокрутки . Переименовать закладку можно в диалоговом окне «Имя листа» (рис. 27), которое появляется после двойного щелчка левой кнопкой мыши по закладке.

*Рис. 27 Вид диалогового окна «Имя листа»*

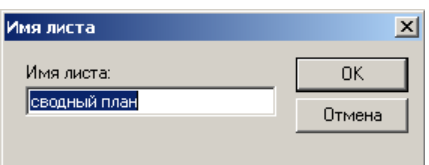

## **2.6.3 Команды пункта «Отчеты» главного меню**

<span id="page-33-0"></span>Набор команд меню **Отчеты** (рис. 28) позволяет выполнить операции сохранения, печати, удаления, переименования, блокировки содержимого отчета, а также содержит набор элементов для форматирования его содержания. Ниже назначение команд меню **Отчеты** рассмотрено подробнее.

*Рис. 28 Вид выпадающего меню «Отчеты»*

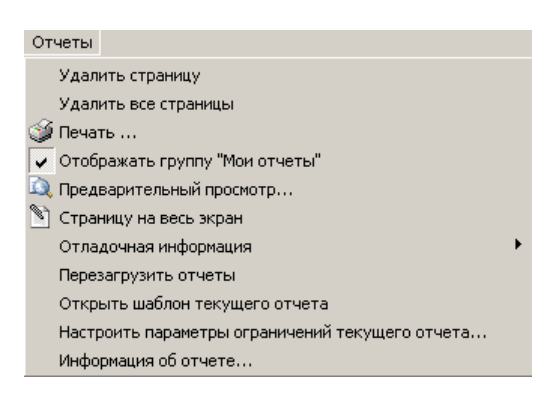

- **Удалить страницу** удалить из рабочей области текущую страницу сформированного отчета.
- **Удалить все страницы** удалить из рабочей области все страницы сформированных отчетов за весь текущий сеанс запуска.
- **Печать… –** данная команда вызывает диалоговое окно «Печать» (рис. 29), с помощью которого можно напечатать сформированный отчет. При этом обеспечивается выполнение дополнительных функций: выбор нужный принтер из настроенных доступных, задание размера бумаги, печатаемого диапазона страниц, числа копий и т.п.

*Рис. 29 Вид диалогового окна «Печать»*

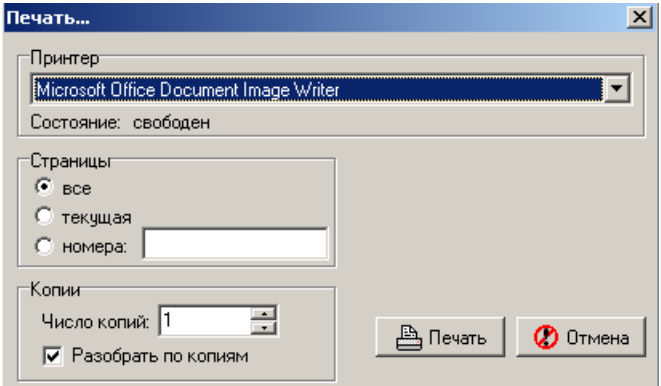

- **Отображать группу «Мои отчеты» –** логическая опция представляет собой флаг-галочку. Если опция установлена, то при создании пользователем локальных динамических настроек для отчетов в выпадающий список отчетов добавляется группа **\*** «Мои отчеты», в которую включаются все динамические настройки, созданные этим пользователем на данном рабочем месте. Список настроек в группе **\*\*** «Мои отчеты» сохраняется локально для каждого пользователя. Если опция не установлена, то в списке отчетов динамические настройки отражаются, как и прежде. Опция доступна для изменения всем пользователям, по умолчанию установлена.
- **Предварительный просмотр...** при выборе данной команды открывается окно «Предварительный просмотр», с помощью которого перед печатью можно посмотреть, как будет выглядеть отчет на бумаге (рис. 30).

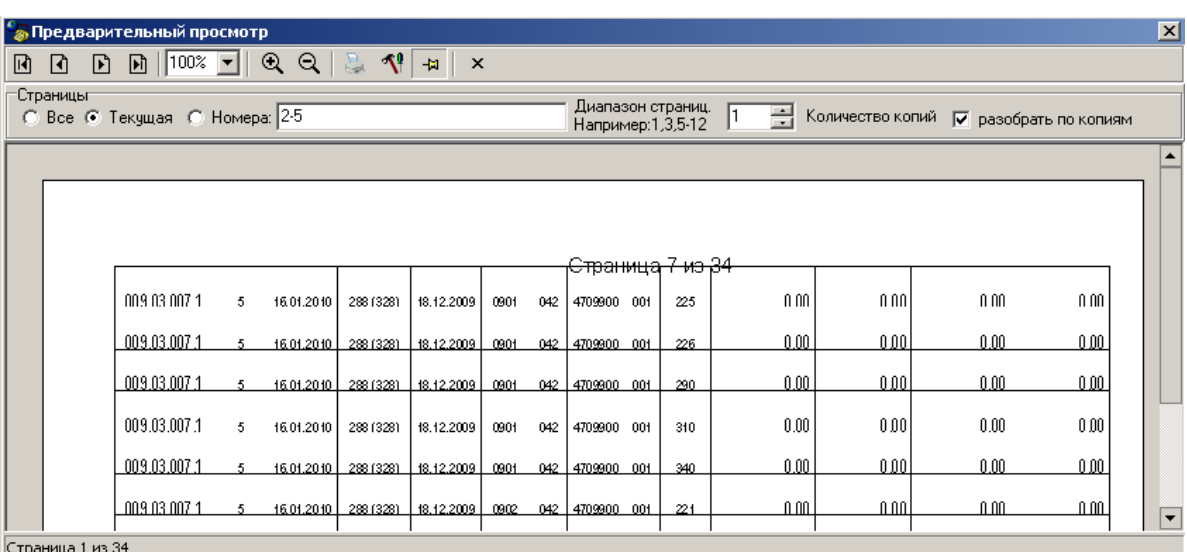

#### *Рис. 30. Вид диалогового окна «Предварительный просмотр»*

Панель предварительного просмотра содержит следующие элементы:

- кнопки **Первая страница**, **Предыдущая страница**, **Следующая страница** и **Последняя страница** позволяют перемещаться между страницами отчета (если отчет располагается на нескольких страницах).
- поле Масштаб, кнопки **Увеличить масштаб** и **Уменьшить масштаб** и позволяют управлять масштабом просмотра. Данные элементы не влияют на размер печатаемых страниц. В зависимости от разрешения монитора при малых масштабах в режиме просмотра могут не отображаться некоторые графические элементы, например тонкие границы.
- **Печать –** кнопка выводит отчет на печать на текущий принтер.
- **Настройки –** кнопка открывает диалоговое окно «Параметры страницы».
- **Показать/убрать панель настройки –** кнопка позволяет открыть/скрыть панель настройки.
- **<sup>X</sup> Закрыть предварительный просмотр -** кнопка закрывает окно предварительного просмотра.

- Область «Страницы» позволяет выбрать часть отчета, которую требуется напечатать. Установив галочку в соответствующем поле можно вывести на печать весь отчет, текущую страницу (отображенную в рабочей области поля предварительного просмотра) или указанные номера.
- **•• Страницу на весь экран** развернуть рабочую область отчета на весь экран. Возврат в обычный режим работы осуществляется нажатием клавиши **Esc**.
- **Отладочная информация** группа служебных команд и логических опций, доступных администратору, которые используются при отладке отчетов, настройке и формировании шаблонов отчетов. Для удобства работы предназначена команда:
	- **Номера отчетов в выпадающем списке** при выборе опции в выпадающий список названий отчетов добавляются их номера в соответствии с используемой в программе классификацией отчетов .
- **Перезагрузить отчеты** перезагрузить шаблоны отчетов.
- **Открыть шаблон текущего отчета** при выборе команды запускается программа «Редактор шаблонов» Editor.exe, в окно которой загружается текущий шаблон отчета и где, в соответствии с назначенными правами, можно осуществить редактирование шаблона или создать пользовательский шаблон отчета.
- **Настроить параметры ограничений текущего отчета** команда предназначена для изменения настроек параметров-ограничений панели отчета непосредственно из интерфейса Отчеты. Данная функция может применятся только для пользовательских отчетов (ХХ.ХХ.ХХ.ХХ).
- **Информация об отчете…** при выборе команды выводится дополнительное окно с информацией о текущем отчете, содержащее поля Код, Имя отчета, Макрос, Шаблон (на закладке Основная информация) и описание назначения отчета (на закладке Дополнительная информация).

## <span id="page-35-0"></span>**2.6.4 Работа с отчетами**

С полученными отчетами, отображаемыми в рабочей области интерфейса, можно выполнить следующие операции (с помощью команд пункта **Отчеты** главного меню, кнопок управления интерфейса Отчеты или команд контекстного меню):

- Предварительный просмотр.
- Редактирование.
- Печать отчета, настройки печати.
- Сохранение отчета в файле формата Excel или OpenOffice.

Порядок выполнения указанных операций и вид вызываемых дополнительных окон системы во многом аналогичен порядку работы с печатными формами документов, формируемых в интерфейсах ввода.

Предварительный просмотр отчета сформированного производится нажатием на кнопку управления **Предварительный просмотр**. Окно предварительного просмотра печатного документа или отчета содержит навигационную панель и кнопки управления, с помощью которых производится контроль корректности предстоящей печати документа, настраивается нужный вид и форматы для вывода документа или отчета на печать. Предварительный просмотр показывает, как будет размещаться текст документа или отчета на листах (формат зависит от настроек принтера).

При нажатии на кнопку **Настройки** в окне предварительного просмотра появляется диалоговое окно «Параметры страницы», в котором на закладках Страница, Отступы, Колонтитулы, Лист осуществляется настройка желаемого формата вывода документа.

По кнопке **Показать панель настройки** в окне предварительного просмотра появляется панель настройки печати, где задаются номера нужных страниц для печати или диапазон выводимых страниц, указывается необходимое количество копий документа, выбирается режим разбора по копиям. При повторном нажатии на кнопку **Убрать панель настройки** панель настройки убирается.

Для закрытия окна предварительного просмотра предназначена кнопка управления  $\times$ **Закрыть предварительный просмотр**.

Для печати отчета используется кнопка управления **Печать текущего документа**, расположенная справа от окна выбора отчета.

Для редактирования внешнего вида отчета используются команды контекстного меню, которое вызывается нажатием правой кнопки мыши в области сформированного отчета – для выполнения часто используемых операций редактирования: смены шрифтов, задания выравнивания или автоматического подбора высоты и ширины полей документа, фиксации («замораживания») столбцов или строк больших документов.

Для сохранения отчета можно использовать команды контекстного меню,:

- **Сохранить** для сохранения на диске сформированного отчета (печатного документа) в файле формата MS Excel.
- **Экспорт в Excel**, **Экспортировать всю книгу в Excel** для экспорта сформированного отчета (печатного документа) или всей книги в формат MS Excel.
- **Экспорт в OpenOffice** для экспорта сформированного отчета (печатного документа) в формат OpenOffice.

## <span id="page-36-0"></span>**2.6.5 Использование динамических настроек шаблонов отчетов (печатных документов)**

Динамические настройки шаблонов отчетов (печатных документов) могут широко применяться в случаях, когда стандартный вид отчета (печатного документа) не подходит (например, если требуется добавить другие колонки или, наоборот, часть колонок скрыть, изменить порядок следования данных, установить или убрать группировку и т.п.). Используя динамические настройки, пользователь, при наличии прав, может преобразовать стандартный отчет или печатный документ определенного вида, формируемый по кнопке **Документ** в интерфейсе ввода, и настроить один или несколько вариантов представления данных, позволяющих анализировать данные в различных удобных для него разрезах.

Основным различием при создании динамических настроек отчета и печатного документа является то, что для отчетов имеется возможность сохранения текущей динамической настройки шаблона и применения ее в дальнейшей работе.

В интерфейсе Отчеты реализованы специальные кнопки управления настройками:

- **Выбрать динамическую настройку** вызов окна «Управление динамическими настройками» для выбора конкретного шаблона динамической настройки для формирования отчета.
- **Динамический отчет** вызов диалога настройки динамических отчетов для текущего отчета, изменение ранее созданной динамической настройки.

В интерфейсе Отчеты выбор динамической настройки может осуществляться непосредственно в выпадающем списке отчетов или в вызываемом по кнопке **Выбрать динамическую настройку** диалоговом окне «Управление динамическими настройками».

## <span id="page-37-0"></span>**2.7 Завершение работы системы**

Завершение работы АС «УРМ» можно выполнить несколькими способами:

- Нажать на кнопку  $\mathbb{R}$ , расположенную в правом углу строки заголовка основного окна программы (рис. 31).
- Нажать на кнопку вызова стандартного меню действий над окном программы В в левом углу строки заголовка и выбрать команду **Закрыть**.

*Рис. 31 Вид основного окна АС «УРМ» и способы завершения работы* 

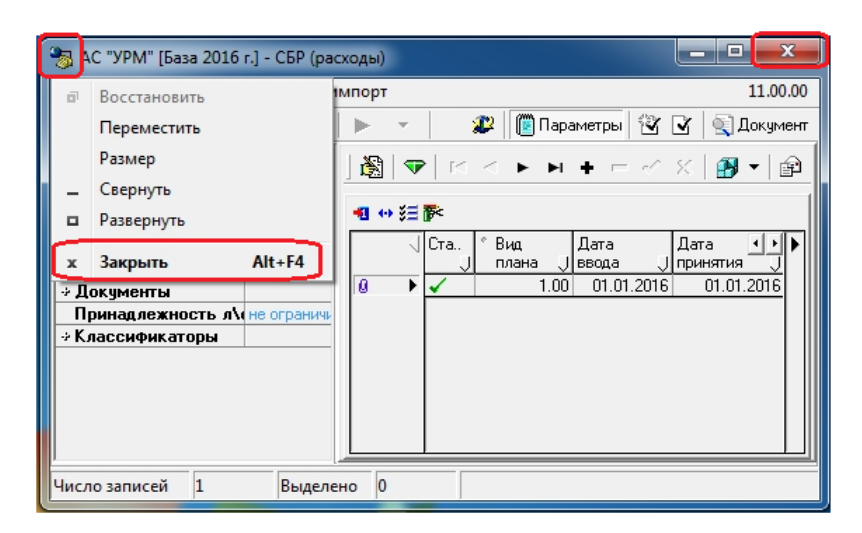

# **ПЕРЕЧЕНЬ СОКРАЩЕНИЙ**

<span id="page-38-0"></span>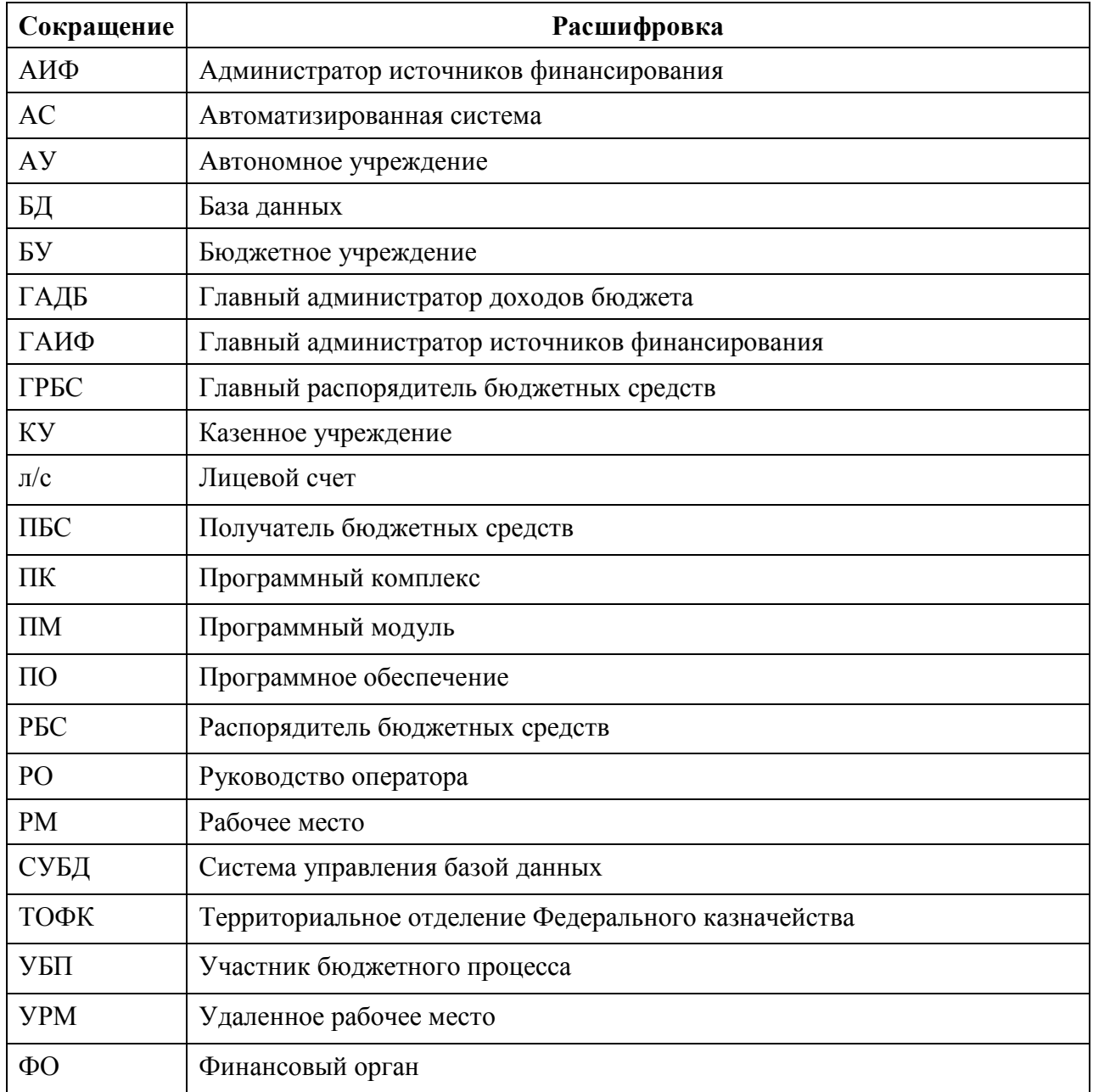